Dell Vostro 3460 מדריך למשתמש

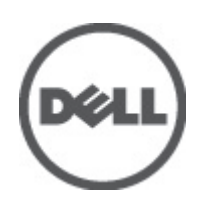

רגם תקינה: P34G<br>סוג תקינה: P34G001

### הערות, התראות ואזהרות

### הערה:  $\mathbb{Z}$

"הערה" מציינת מידע חשוב המסייע להשתמש במחשב ביתר יעילות.

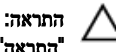

<span id="page-1-0"></span>"התראה" מציינת נזק אפשרי לחומרה או אובדן נתונים, ומסבירה כיצד ניתן למנוע את הבעיה.

#### אזהרה : ∧

"אזהרה" מציינת אפשרות של נזק לרכוש, פגיעה גופנית או מוות.

#### **©** 2012 Inc Dell.

סימנים מסחריים שבשימוש בטקסט זה: ™Dell, הלוגו Dell™ ,Dell Precision ON, ו™Dell Precision, באו Dell, ExpressCharge, TMOptiPlex,™ Vostro ו- TMCatcher Fi-Wi הם סימנים מסחריים של Inc Dell .® Intel,® Pentium,® Xeon,™ Core,™ Atom,® Centrino ו- RCeleron הם סימנים מסחריים רשומים או סימנים מסחריים של Corporation Intel בארה"ב ובמדינות אחרות. RAMD הוא סימן מסחרי רשום ו- TMOpteron AMD , TMPhenom AMD,™ Sempron AMD,™ Athlon AMD,™ Radeon ATI ו- TMFirePro ATI הם סימנים מסחריים של Inc ,Devices Micro Advanced . RMicrosoft,® Windows,® DOS-MS,® Vista Windows, הלחצן Start( התחל (של Vista Windows ו- ROutlook Office הם סימנים מסחריים או סימנים מסחריים רשומים של Microsoft Corporation בארצות הברית ו/או במדינות אחרות. ™Blu-ray Disc הוא סימן מסחרי בבעלות Oisc Association בארצות הברית ו/או במדינות אחרות. TMu-ray Disc בארצות הברית )BDA) וניתן ברשיון לשימוש על תקליטורים ונגנים. המילה RBluetooth היא סימן מסחרי רשום בבעלות RBluetooth Inc ,SIG וכל שימוש של סימן שכזה על-ידי Increasing the Service of the Service of the Service Compatibility Alliance, Inc של סימן מסחרי רשום סימן Dell Inc ועשה ברשיון. Wireless Ethernet Compatibility Alliance, Inc של הוא סימן מסחרי רשום של

06 - 2012

**Rev. A00** 

# תוכן עניינים

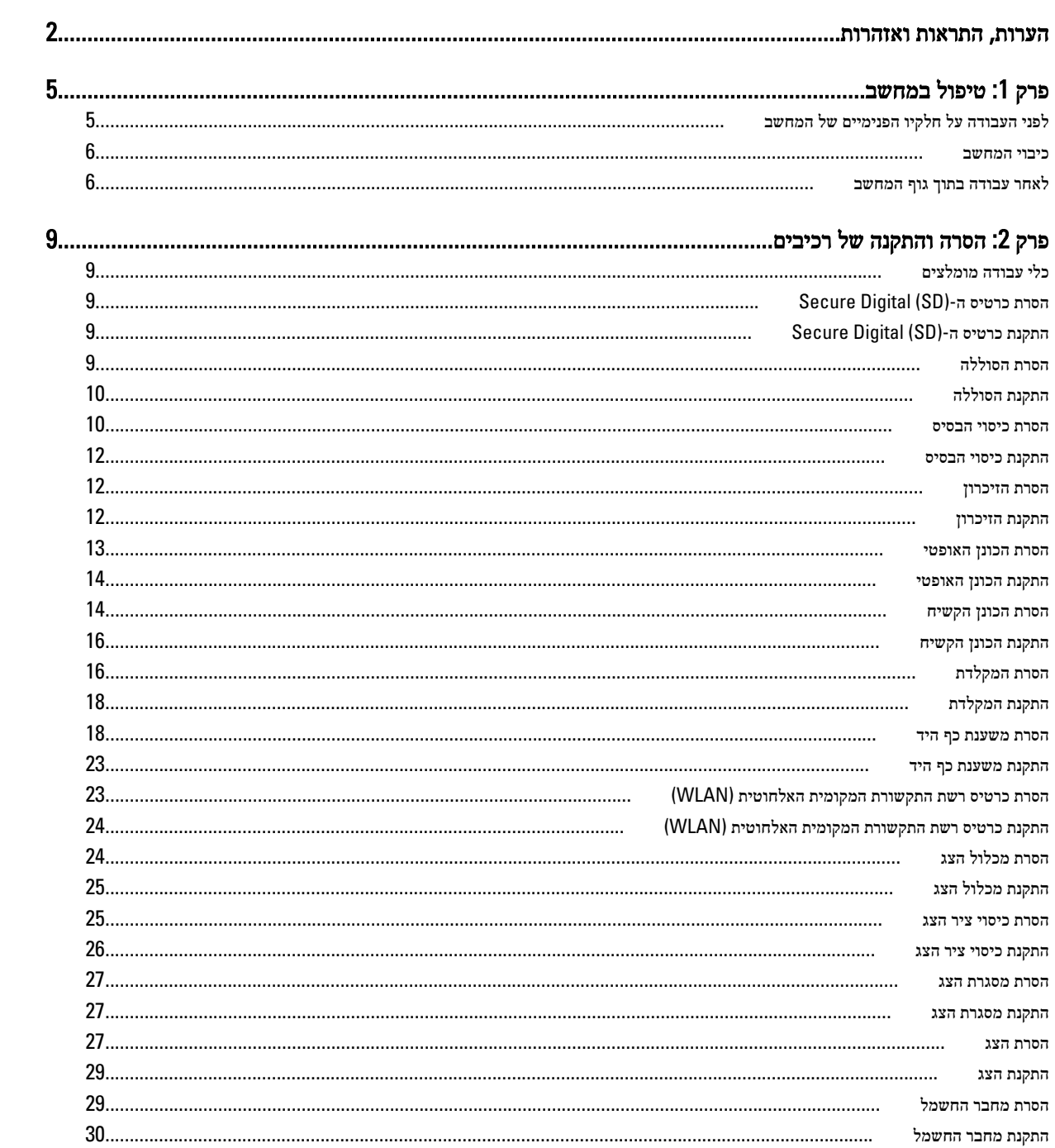

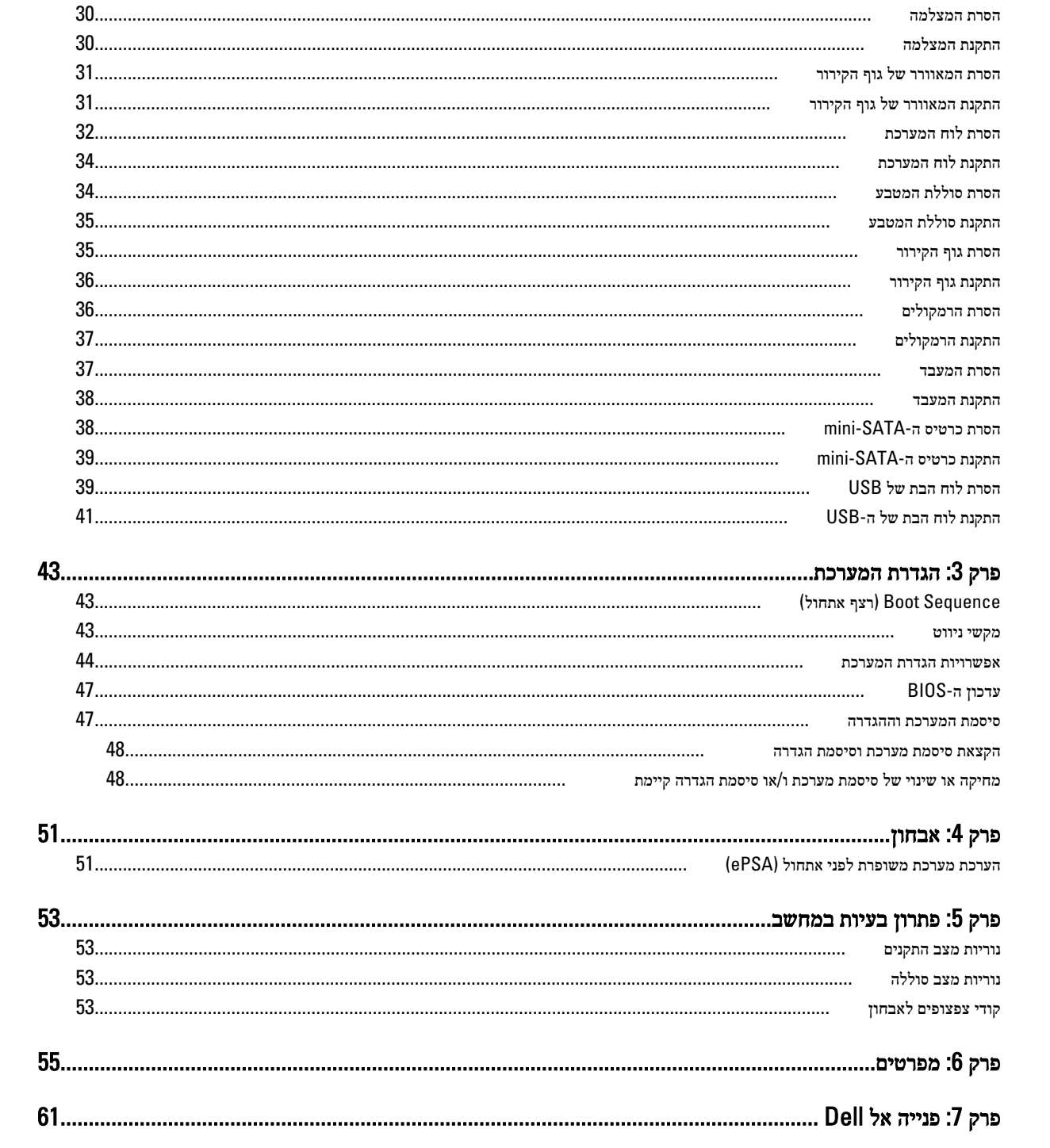

## טיפול במחשב

## לפני העבודה על חלקיו הפנימיים של המחשב

פעל לפי הנחיות הבטיחות הבאות כדי לסייע בהגנה על המחשב מפני נזק אפשרי וכדי לסייע בהבטחת בטיחותך האישית. אלא אם צוין אחרת, כל הליך מניח שמתקיימים התנאים הבאים:

- ביצעת את הפעולות המפורטות בסעיף 'עבודה בתוך גוף המחשב'.
	- קראת את הוראות הבטיחות המצורפות למחשב.
- רכיב ניתן להחלפה או אם נרכש בנפרד להתקנה על-ידי ביצוע הליך ההסרה בסדר הפוך.

#### ∧ אזהרה :

לפני העבודה על חלקיו הפנימיים של המחשב, קרא את הוראות הבטיחות שנלוות למחשב. לקבלת מידע נוסף על נוהלי הבטיחות המומלצים, עיין ב-Regulatory Compliance Homepage באתר compliance באתר compliance Homepage.

#### התראה :

ישנם תיקונים רבים שרק טכנאי שירות מוסמך יכול לבצע. עליך לבצע פתרון בעיות ותיקונים פשוטים בלבד כפי שמתיר תיעוד המוצר, או בהתאם להנחיות של השירות המקוון או השירות הטלפוני ושל צוות התמיכה. האחריות אינה מכסה נזק שייגרם עקב טיפול שאינו מאושר על-ידי .Dell קרא את הוראות הבטיחות המפורטות שצורפו למוצר ופעל על-פיהן.

### התראה :

כדי למנוע פריקה אלקטרוסטטית, פרוק מעצמך חשמל סטטי באמצעות רצועת הארקה לפרק היד או נגיעה במשטח מתכת לא צבוע, כגון מחבר בגב המחשב.

### התראה :

טפל ברכיבים ובכרטיסים בזהירות. אל תיגע ברכיבים או במגעים בכרטיס. החזק כרטיס בשוליו או בתושבת ההרכבה ממתכת. יש לאחוז ברכיבים כגון מעבד בקצוות ולא בפינים.

### התראה :

בעת ניתוק כבל, יש למשוך את המחבר או את לשונית המשיכה שלו ולא את הכבל עצמו. כבלים מסוימים מצוידים במחברים עם לשוניות נעילה ; בעת ניתוק כבל מסוג זה, לחץ על לשוניות הנעילה לפני ניתוק הכבל. בעת הפרדת מחברים, החזק אותם ישר כדי למנוע כיפוף של הפינים שלהם . נוסף על כך, לפני חיבור כבל, ודא ששני המחברים מכוונים ומיושרים כהלכה.

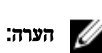

צבעי המחשב ורכיבים מסוימים עשויים להיראות שונה מכפי שהם מופיעים במסמך זה.

כדי למנוע נזק למחשב, בצע את השלבים הבאים לפני תחילת העבודה בתוך גוף המחשב.

- 1. ודא שמשטח העבודה שטוח ונקי כדי למנוע שריטות על כיסוי המחשב.
	- 2. כבה את המחשב) ראה כיבוי [המחשב](#page-5-0).(
- 3. אם המחשב מחובר להתקן עגינה (מעוגן), כגון בסיס מדיה אופציונלי או סוללה, נתק אותו מהתקן העגינה.

### התראה :

#### כדי לנתק כבל רשת, תחילה נתק את הכבל מהמחשב ולאחר מכן נתק אותו מהתקן הרשת.

- 4. נתק את כל כבלי הרשת מהמחשב.
- 5. נתק את המחשב ואת כל ההתקנים המחוברים משקעי החשמל שלהם.
	- 6. סגור את התצוגה והפוך את המחשב על משטח עבודה שטוח.

<span id="page-4-0"></span>1

#### הערה :

למניעת נזק ללוח המערכת, עליך להוציא את הסוללה הראשית לפני הטיפול במחשב.

- 7. הסר את הסוללה הראשית.
- הפור את המחשב עם הצד העליוז כלפי מעלה.  $\rm{8}$ 
	- 9. פתח את הצג.
- 10. לחץ על לחצן ההפעלה כדי להאריק את לוח המערכת.

#### התראה :

כדי למנוע התחשמלות, נתק תמיד את המחשב משקע החשמל לפני פתיחת התצוגה.

#### התראה :

<span id="page-5-0"></span>לפני נגיעה ברכיבים בתוך המחשב, הארק את עצמך על-ידי נגיעה במשטח מתכת לא צבוע, כגון המתכת על גב המחשב. במהלך העבודה, גע מדי פעם במשטח מתכת לא צבוע כדי לפרוק חשמל סטטי, העלול לפגוע ברכיבים פנימיים.

11. הוצא את כל כרטיסי ExpressCards או Cards Smart המותקנים מהחריצים שלהם.

#### כיבוי המחשב

התראה :

כדי להימנע מאובדן נתונים, שמור וסגור את כל הקבצים הפתוחים וצא מכל התוכניות הפתוחות לפני כיבוי המחשב.

- 1. כבה את מערכת ההפעלה:
	- ב 7: Windows-

לחץ על Start (התחל) <sup>כל ה</sup>ולאחר מכן לחץ על Shut Down (כיבוי).

– ב :Vista Windows-

לחץ על **Start( התחל) <sup>כלא</sup> ,** לאחר מכן לחץ על החץ בפינה הימנית התחתונה של תפריט **Start (התחלה)** כמוצג להלן ולבסוף לחץ על Down Shut( כיבוי(.

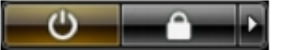

– ב :XP Windows-

לחץ על Start (התחל) → Turn Off Computer (כיבוי המחשב) → Turn Off (כיבוי). המחשב יכבה בתום תהליך כיבויה של מערכת ההפעלה.

2. ודא שהמחשב וכל ההתקנים המחוברים כבויים. אם המחשב וההתקנים המחוברים לא נכבו באופן אוטומטי כאשר כיבית את מערכת ההפעלה, לחץ והחזק את לחצן ההפעלה במשך כ -4 שניות כדי לכבות אותם.

### לאחר עבודה בתוך גוף המחשב

לאחר השלמת הליכי החלפה, הקפד לחבר התקנים חיצוניים, כרטיסים וכבלים לפני הפעלת המחשב.

#### התראה :

כדי שלא לגרום נזק למחשב, השתמש אך ורק בסוללה שנועדה לשימוש במחשב מסוים זה של Dell . אין להשתמש בסוללות המיועדות למחשבי Dell אחרים.

- 1. חבר את כל ההתקנים החיצוניים, כגון משכפל יציאות, סוללת slice או בסיס מדיה, והחזר למקומם את כל הכרטיסים, כגון .ExpressCard
	- 2. חבר למחשב את כבלי הטלפון או הרשת.

#### התראה :

כדי לחבר כבל רשת, תחילה חבר את הכבל להתקן הרשת ולאחר מכן למחשב.

3. החזר את הסוללה למקומה.

- 4. חבר את המחשב ואת כל ההתקנים המחוברים לשקעי החשמל שלהם.
	- 5. הפעל את המחשב.

## הסרה והתקנה של רכיבים

<span id="page-8-0"></span>סעיף זה מספק מידע מפורט אודות אופן ההסרה וההתקנה של הרכיבים במחשב.

## כלי עבודה מומלצים

כדי לבצע את ההליכים המתוארים במסמך זה, ייתכן שתזדקק לכלים הבאים:

- מברג שטוח קטן
- מברג פיליפס
- להב חיתוך קטן מפלסטיק

## (SD (Digital Secure-הסרת כרטיס ה

- 1. בצע את הפעולות המפורטות בסעיף לפני העבודה על חלקיו הפנימיים של המחשב.
- 2. לחץ על כרטיס ה-SD פנימה כדי לשחרר אותו מהמחשב. החלק את כרטיס ה-SD החוצה מהמחשב.

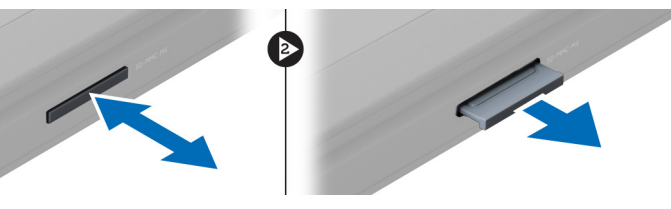

 $\bullet$ 

## (SD (Digital Secure-התקנת כרטיס ה

- 1. דחף את כרטיס ה SD- לחריץ עד שייכנס למקומו בנקישה.
- 2. בצע את הפעולות המפורטות בסעיף לאחר העבודה על חלקיו הפנימיים של המחשב.

## הסרת הסוללה

- 1. בצע את הפעולות המפורטות בסעיף לפני העבודה על המחשב.
	- 2. החלק את תפסי הסוללה כדי לשחרר את הסוללה.

<span id="page-9-0"></span>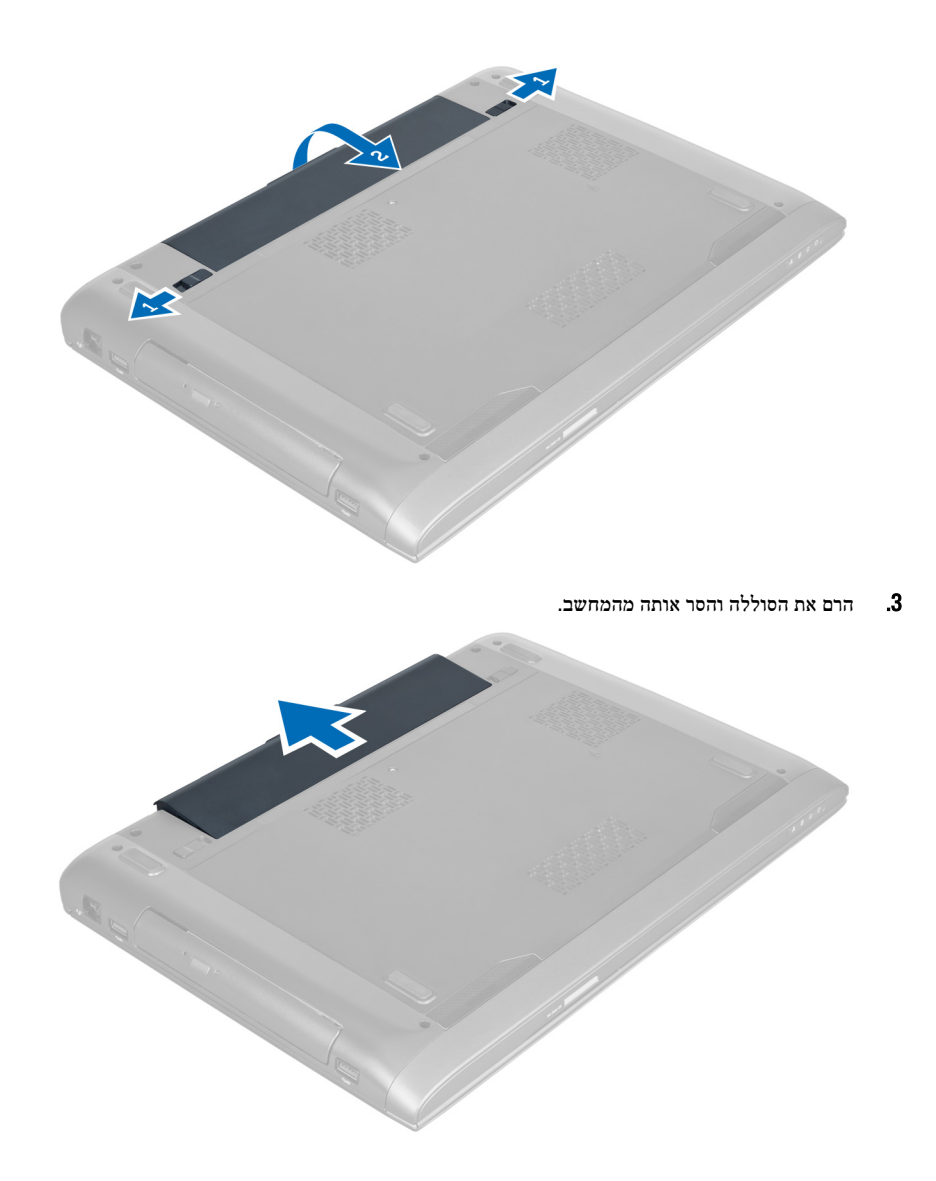

## התקנת הסוללה

- 1. החלק את הסוללה לחריץ שלה עד שהיא תיכנס למקומה בנקישה.
- 2. בצע את הפעולות המפורטות בסעיף לאחר העבודה על חלקיו הפנימיים של המחשב.

### הסרת כיסוי הבסיס

- 1. בצע את הפעולות המפורטות בסעיף לפני העבודה על חלקיו הפנימיים של המחשב.
	- 2. הסר את הסוללה.
- 3. הסר את הבורג או את הברגים שמהדקים את הכיסוי למחשב. הרם את הכיסוי כלפי מעלה.

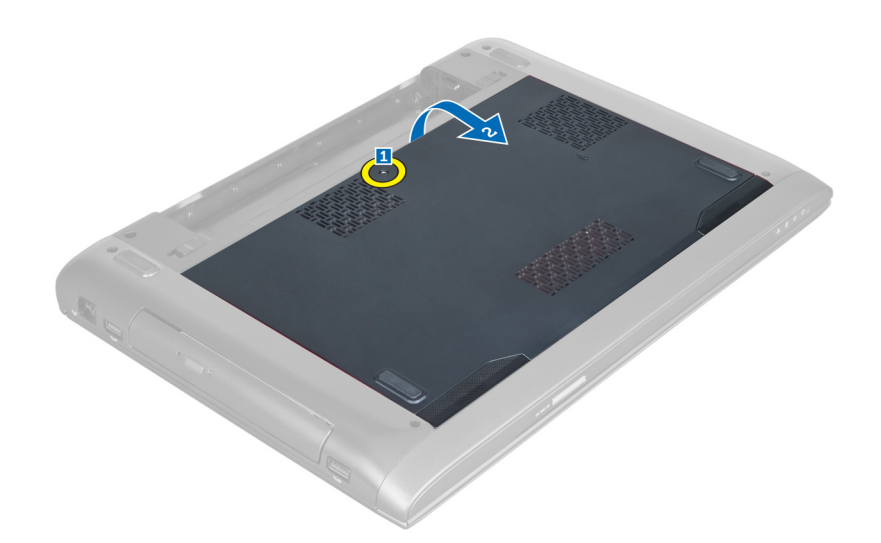

4. החלק את הכיסוי כלפי חוץ כדי לשחרר אותו מהחריצים שעל המחשב.

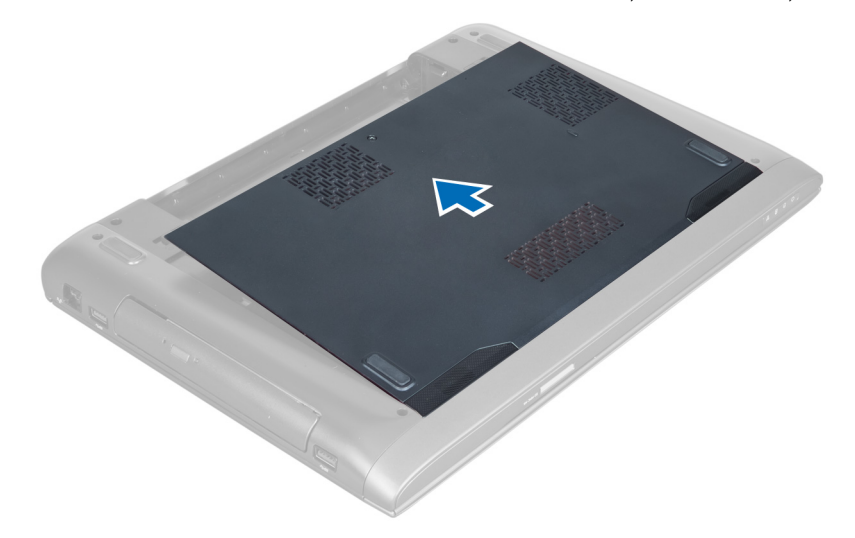

 $\,$ הרם את הכיסוי כלפי מעלה והרחק מהמחשב. $\,$ 

<span id="page-11-0"></span>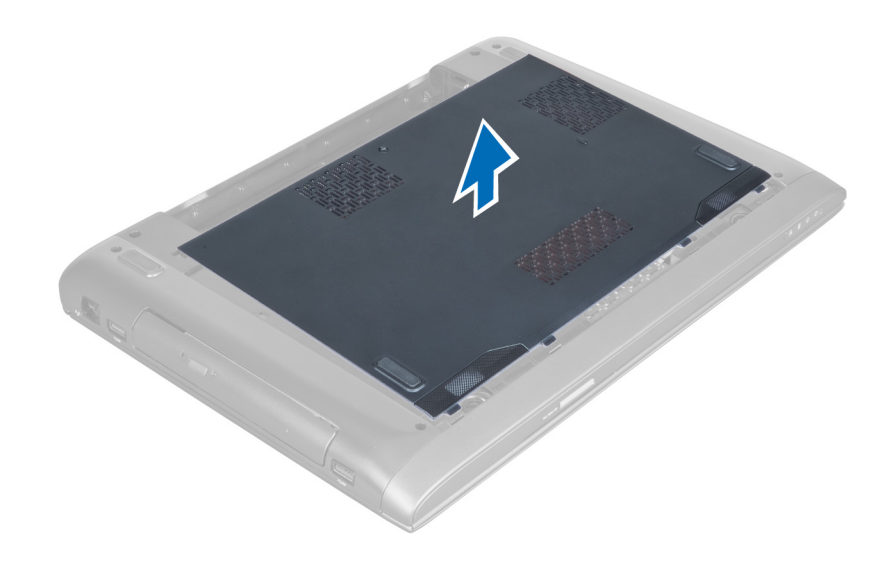

### התקנת כיסוי הבסיס

- 1. ישר את קצה כיסוי הבסיס על המחשב והחלק אותו על-גבי המחשב.
	- . חזק את הבורג או הברגים כדי להדק את כיסוי הבסיס למחשב.
		- 3. התקן את הסוללה.
- 4. בצע את הפעולות המפורטות בסעיף לאחר העבודה על חלקיו הפנימיים של המחשב.

### הסרת הזיכרון

- 1. בצע את הפעולות המפורטות בסעיף לפני העבודה על חלקיו הפנימיים של המחשב.
	- 2. הסר את:
	- a )הסוללה
	- b )כיסוי הבסיס
- 3. הרחק את מהדקי ההחזקה ממודול הזיכרון עד שייחלץ החוצה. הרם והסר את מודול הזיכרון מהמחבר.

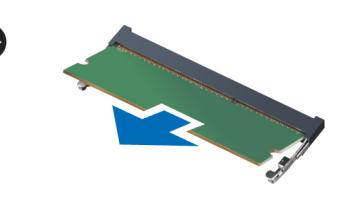

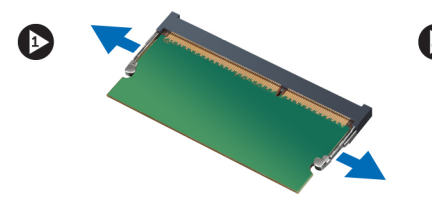

### התקנת הזיכרון

- 1. הכנס את מודול הזיכרון ללוח המערכת והדק אותו.
	- 2. התקן את:
	- a) כיסוי הבסיס
		- b )הסוללה
- בצע את הפעולות המפורטות בסעיף *לאחר העבודה על חלקיו הפנימיים של המחשב.*  $\mathbf{\mathbf{\mathbf{\mathit{3}}}}$

### הסרת הכונן האופטי

- 1. בצע את הפעולות המפורטות בסעיף לפני העבודה על חלקיו הפנימיים של המחשב.
	- 2. הסר את:
	- a )הסוללה
	- b )כיסוי הבסיס
	- סר את הבורג שמהדק את הכונן האופטי למחשב.  $\bf{3}$

<span id="page-12-0"></span>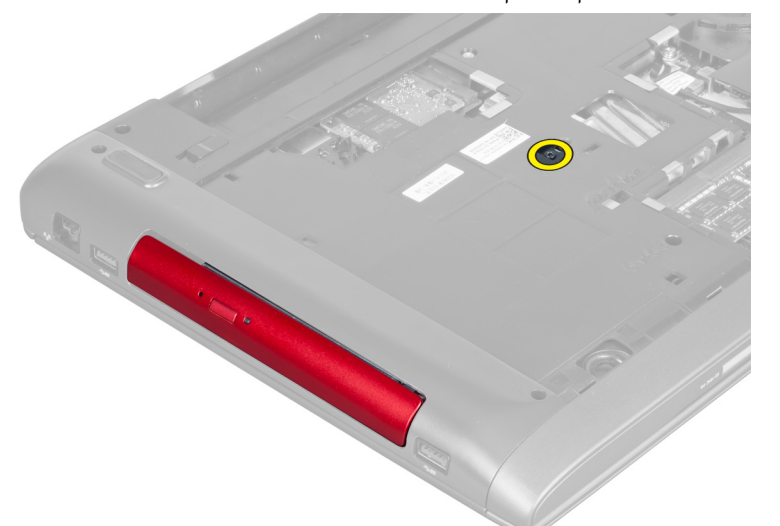

4. שחרר את הכונן האופטי מהמחשב בעזרת מברג בעל ראש שטוח.

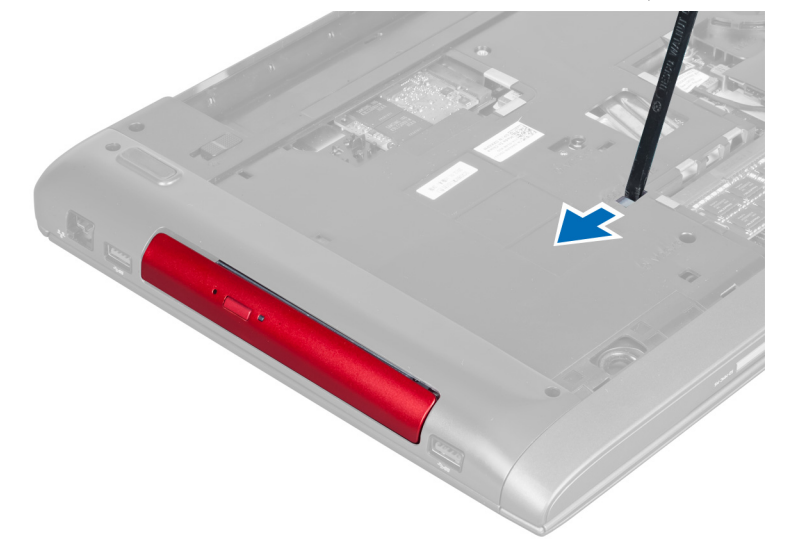

החלק את הכונן האופטי כלפי חוץ והסר אותו מהמחשב.  ${\bf 5}$ 

<span id="page-13-0"></span>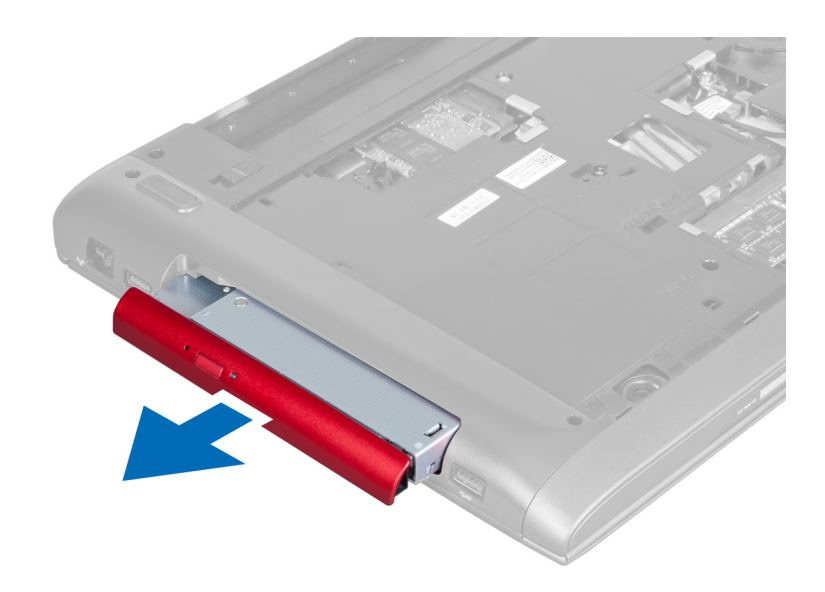

סר את הברגים שמהדקים את תושבת הכונן האופטי. הסר את תושבת הכונן האופטי מהכונן האופטי.  $6\,$ 

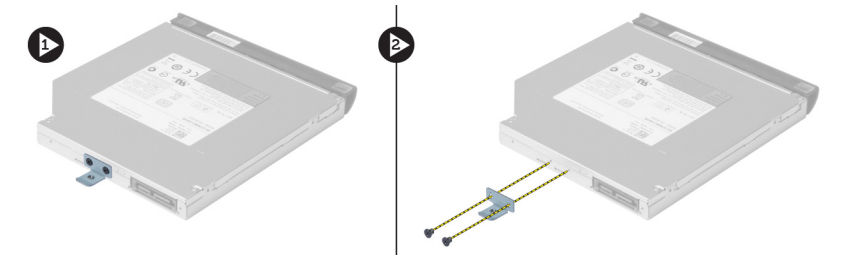

### התקנת הכונן האופטי

- 1. החזר את תושבת הכונן האופטי למקומה וחזק את הברגים שמהדקים את הכונן האופטי לתושבת.
	- 2. החלק את הכונן האופטי לתא שבמארז.
	- הזק את הבורג כדי להדק את הכונן האופטי למחשב.  $\bf{3}$ 
		- 4. התקן את:
		- a )כיסוי הבסיס
			- b )הסוללה
	- 5. בצע את הפעולות המפורטות בסעיף לאחר העבודה על חלקיו הפנימיים של המחשב.

## הסרת הכונן הקשיח

- 1. בצע את הפעולות המפורטות בסעיף לפני העבודה על חלקיו הפנימיים של המחשב.
	- 2. הסר את:
	- a )הסוללה
	- b )כיסוי הבסיס
	- הסר את הברגים שמהדקים את הכונן הקשיח למחשב. הסר

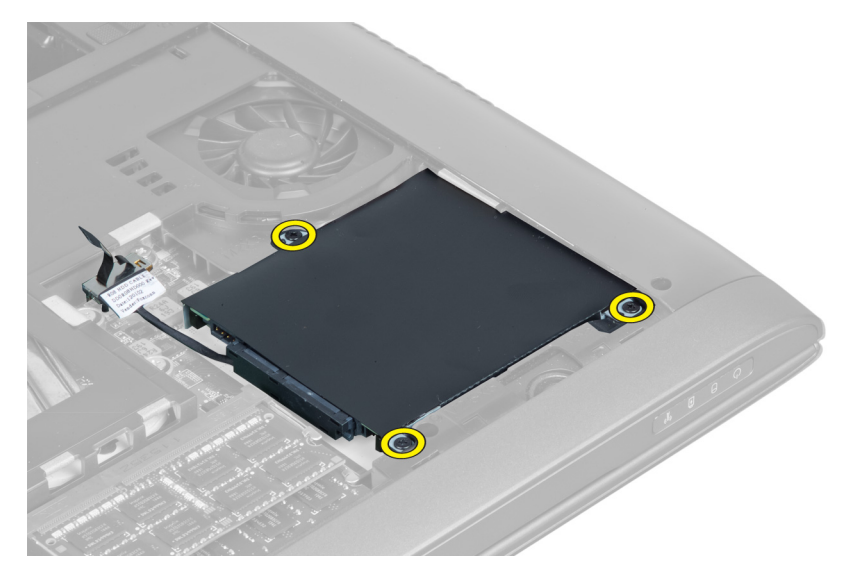

4. הרם את הלשונית כדי לנתק את כבל הכונן הקשיח מלוח המערכת. הרם את הכונן הקשיח כדי לשחרר אותו מהמארז.

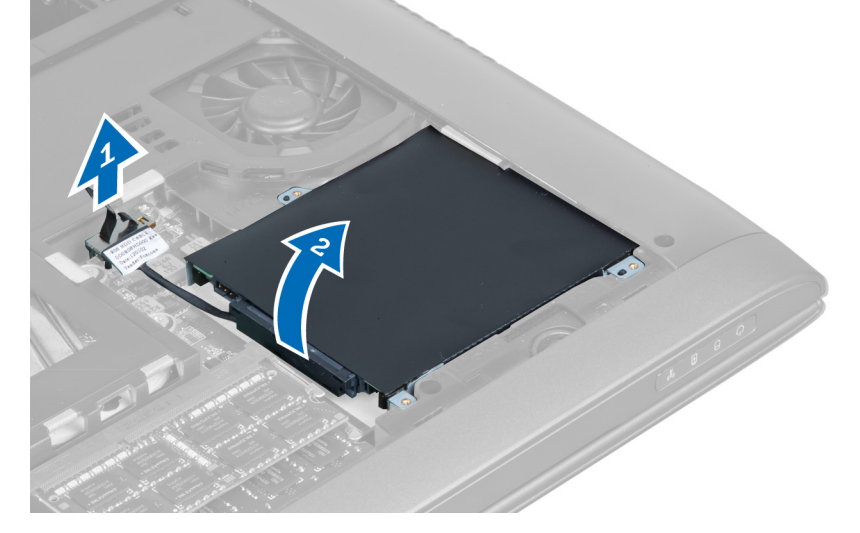

5. החלק את הכונן הקשיח והסר אותו מהמחשב.

<span id="page-15-0"></span>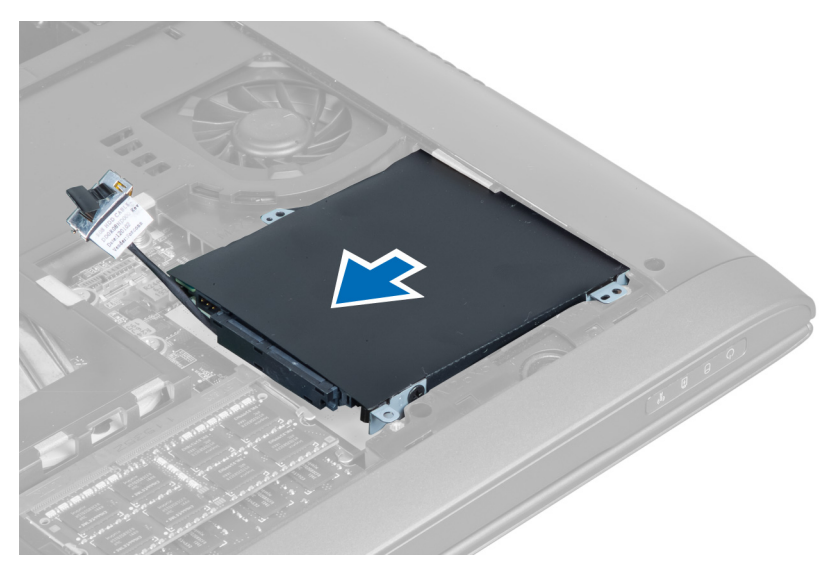

6. נתק את כבל הכונן הקשיח. הסר את הברגים שמהדקים את הכונן הקשיח לתושבת הכונן הקשיח. הרם את הכונן הקשיח מתוך התושבת.

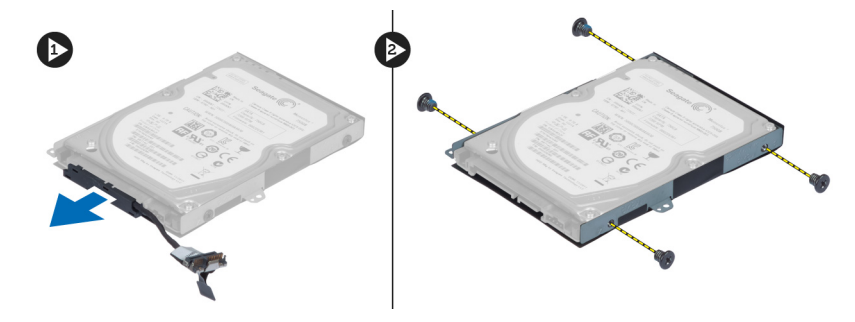

### התקנת הכונן הקשיח

- 1. הנח את הכונן הקשיח בתושבת הכונן הקשיח.
- 2. חזק את הברגים שמהדקים את תושבת הכונן הקשיח לכונן הקשיח.
	- 3. חבר את כבל הכונן הקשיח לכונן הקשיח.
		- 4. הנח את הכונן הקשיח על המחשב.
	- הבר את כבל הכונן הקשיח למחבר בלוח המערכת.  ${\bf 5}$
	- ה חזק את הברגים כדי להדק את הכונן הקשיח למחשב.  ${\bf 6}$ 
		- 7. התקן את:
		- a )כיסוי הבסיס
			- b )הסוללה
- 8. בצע את הפעולות המפורטות בסעיף לאחר העבודה על חלקיו הפנימיים של המחשב.

## הסרת המקלדת

- 1. בצע את הפעולות המפורטות בסעיף לפני העבודה על חלקיו הפנימיים של המחשב.
	- 2. הסר את הסוללה.
- 3. שחרר את המקלדת כלפי מעלה מהחריצים שלאורך החלק העליון של המקלדת, בעזרת מברג בעל ראש שטוח.

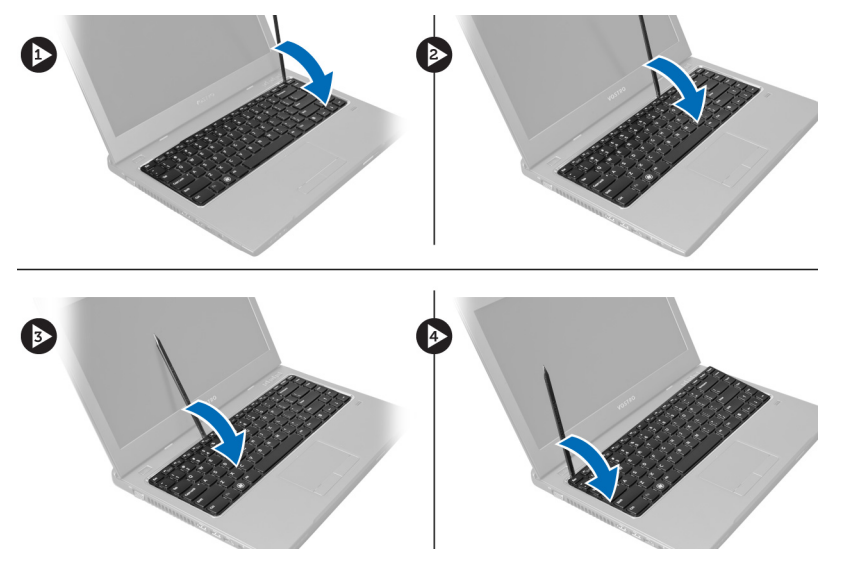

4. הרם את המקלדת, הרחק אותה מהמחשב והפוך אותה.

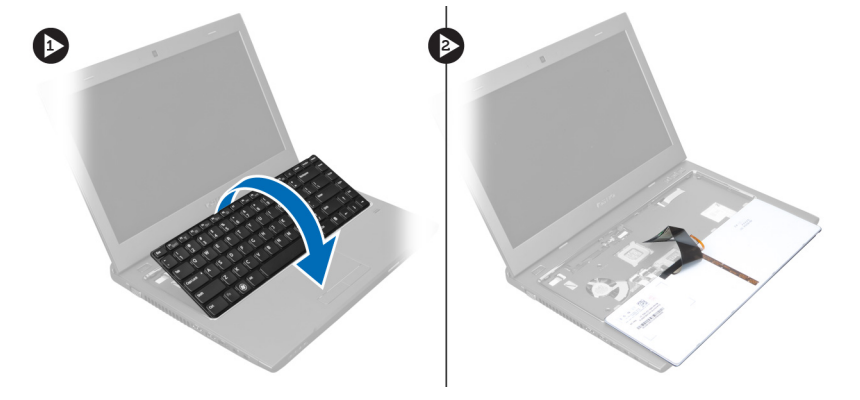

5. שחרר את התפס במחבר של לוח המערכת, ולאחר מ כן נתק את סרט הפלסטיק מהמחבר.

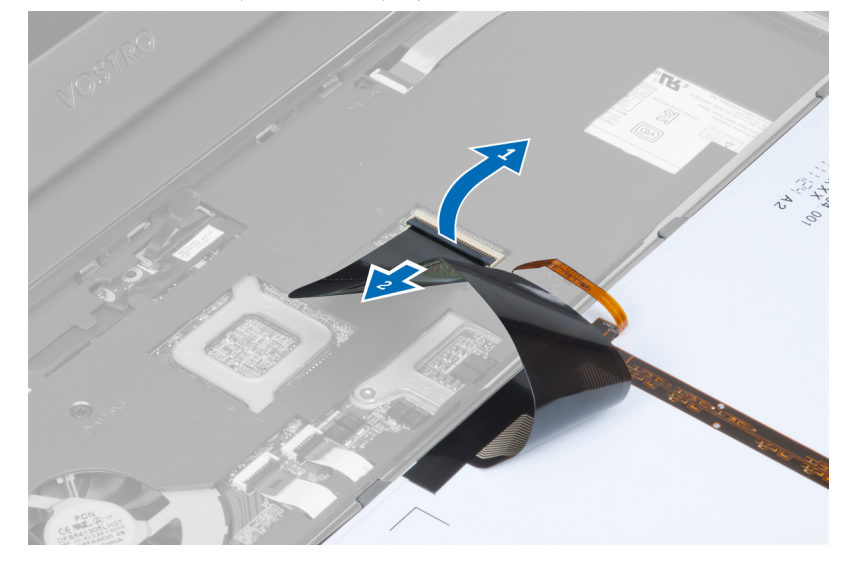

6. שחרר את התפס ונתק את המחבר, ולאחר מכן נתק את כבל הנתונים של המקלדת.

<span id="page-17-0"></span>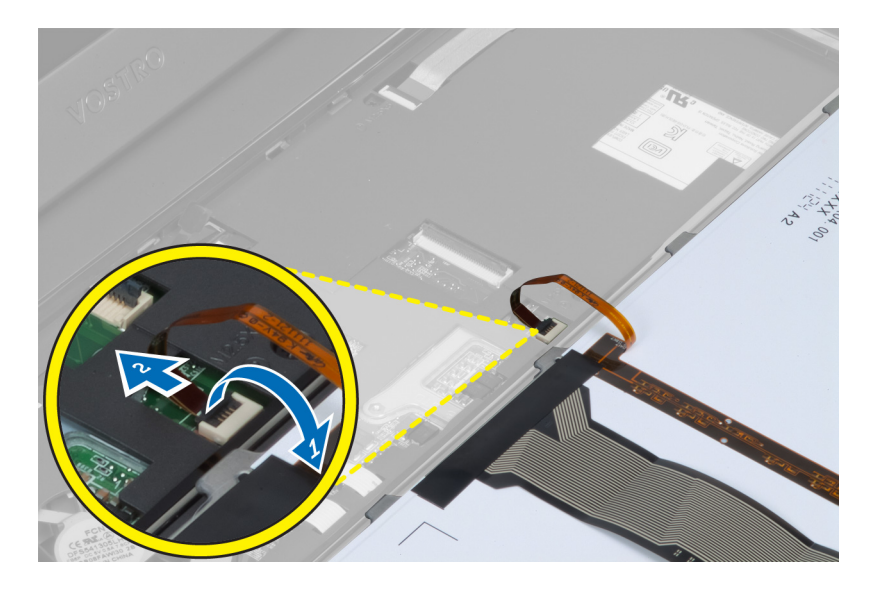

## התקנת המקלדת

- 1. חבר את כבל הנתונים של המקלדת ללוח המערכת.
	- 2. חבר את סרט הפלסטיק ללוח המערכת.
		- הכנס את המקלדת לתא שלה.  $3$
- 4. לחץ כלפי מטה עד שהמקלדת תיכנס למקומה בנקישה.
	- 5. התקן את הסוללה.
- ה בצע את הפעולות המפורטות בסעיף *לאחר העבודה על חלקיו הפנימיים של המחשב.*  $\bf{6}$

### הסרת משענת כף היד

- 1. בצע את הפעולות המפורטות בסעיף לפני העבודה על המחשב.
	- 2. הסר את:
	- a) הסוללה
	- b )כיסוי הבסיס
		- c )הזיכרון
	- d )הכונן האופטי
	- e )הכונן הקשיח
		- f )המקלדת
	- הסר את הברגים מחלקו התחתון של המחשב.  $\bf{3}$

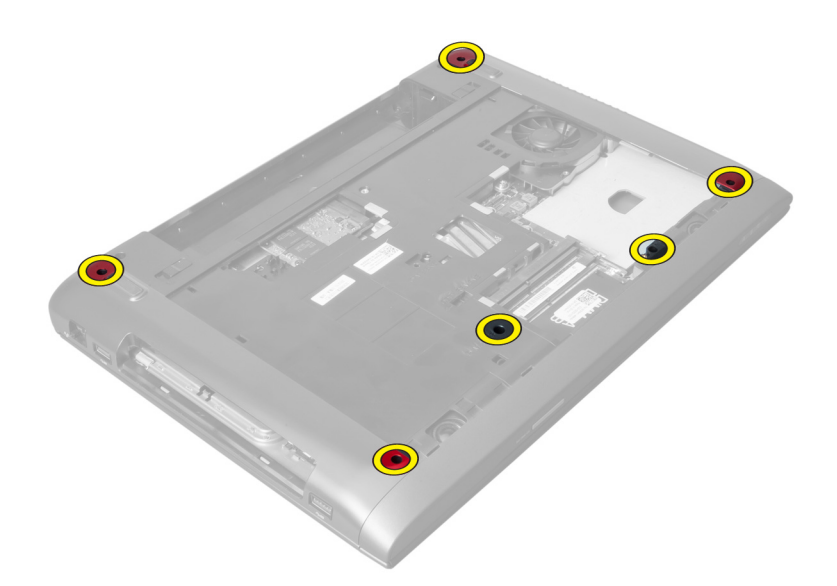

4. הפוך את המחשב וחשוף את צדו האחורי. שחרר את התפס ונתק את כבל לחצן ההפעלה.

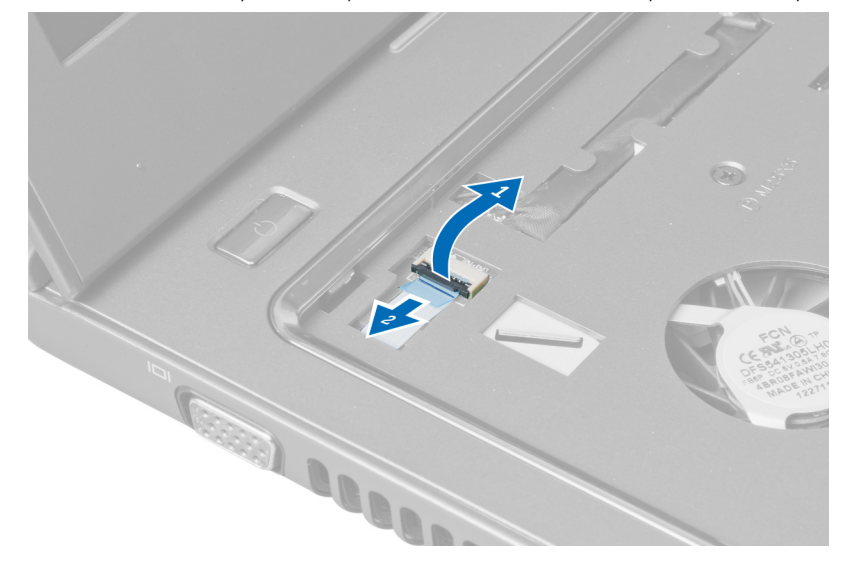

המגע. שחרר את התפס ונתק את כבל טביעות האצבעות ואת כבל משטח המגע.  ${\bf 5}$ 

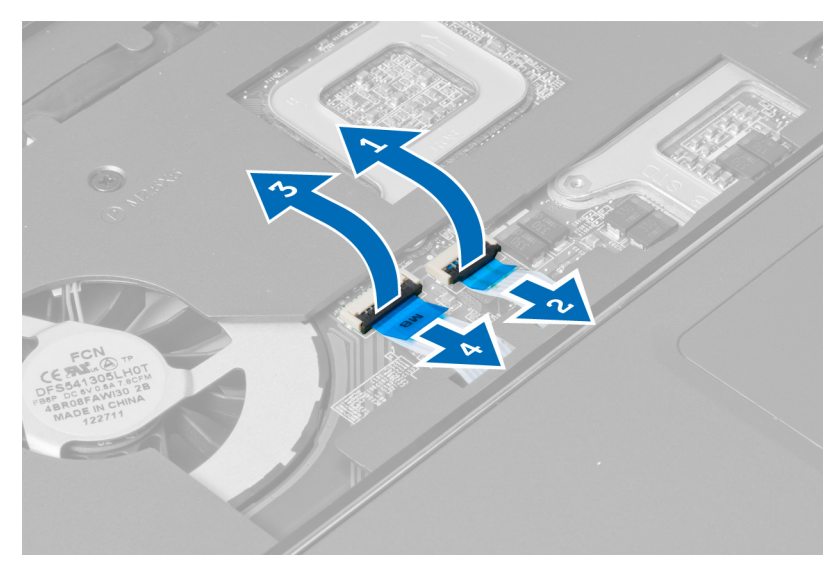

. שחרר את התפס ונתק את כבל המקשים החמים.  ${\bf 6}$ 

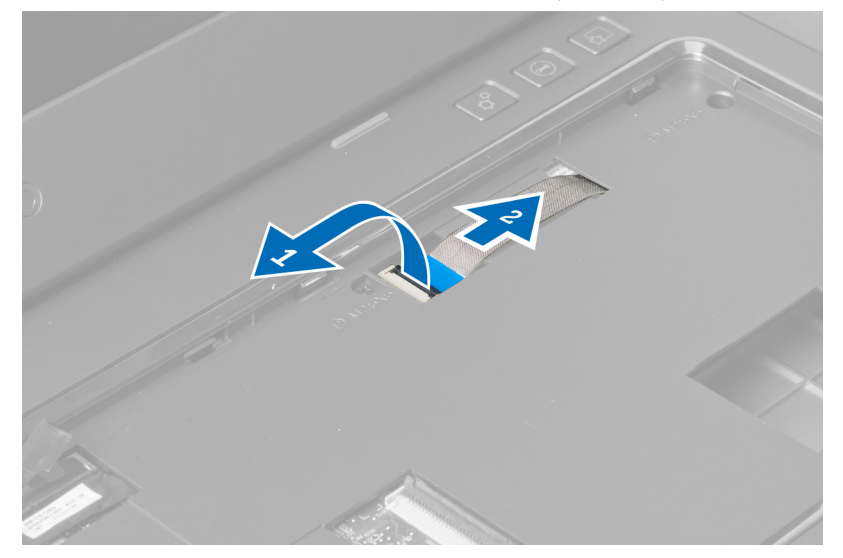

ת. שחרר את הברגים ונתק את כבל ה-LVDS מלוח המערכת.

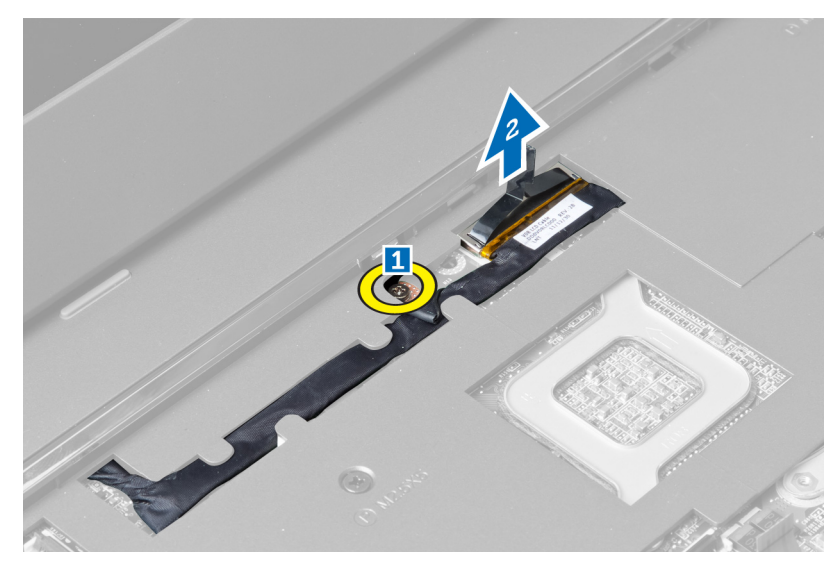

והסר אותו. בכל ה-LVDS החסר היתו. **8**.

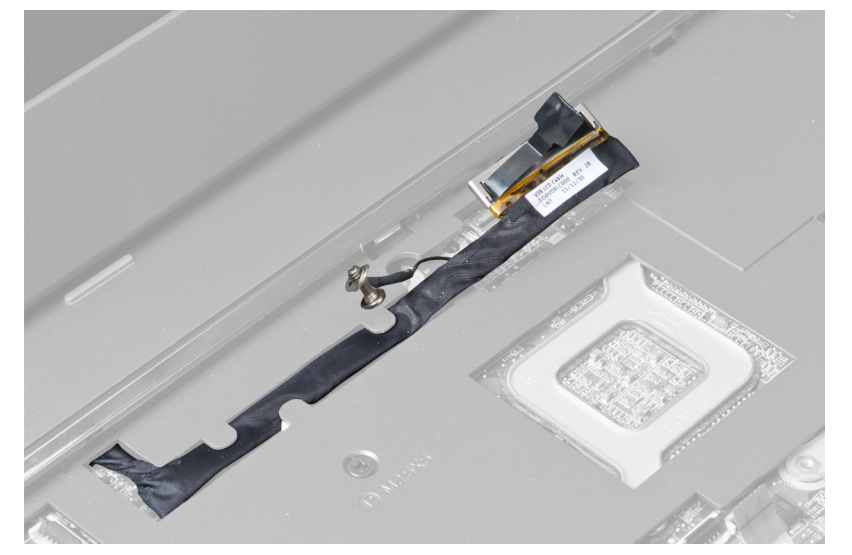

. הסר את הברגים מחלקו הקדמי של המחשב. **9** 

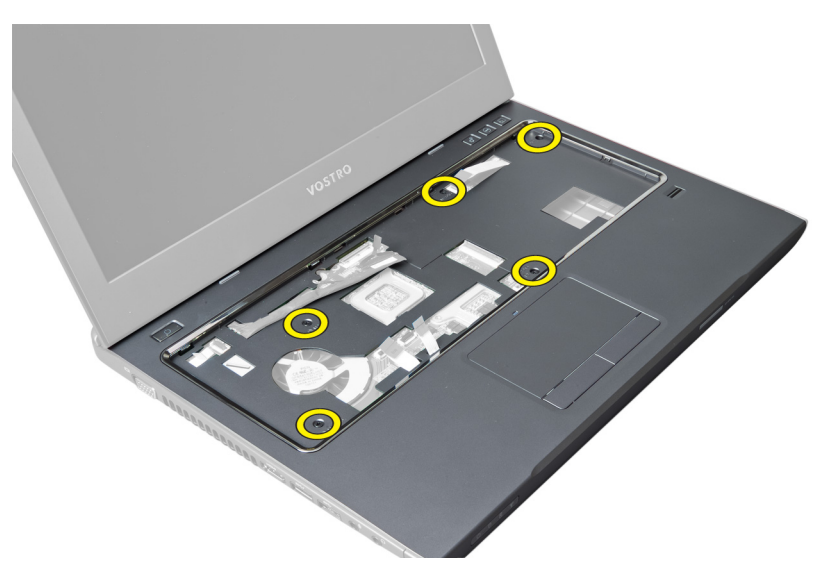

10. בעזרת מברג, שחרר את משענת כף היד לכיוון הצג.

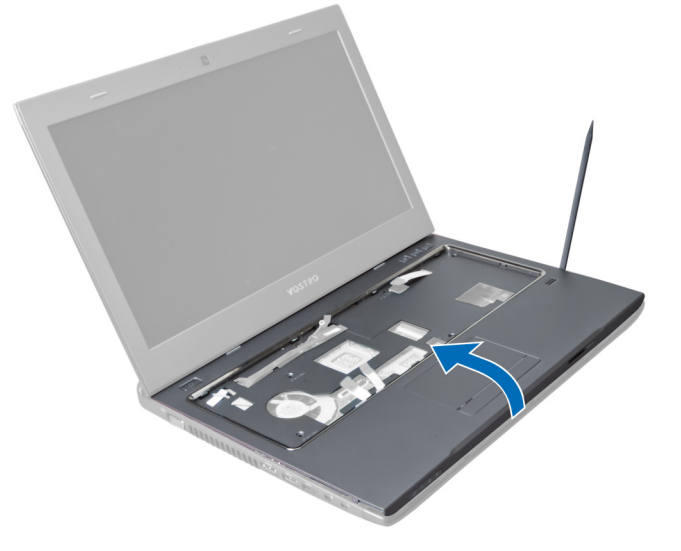

11. החלק את משענת כף היד כלפי חוץ והרם כדי להסיר אותה מהמחשב.

<span id="page-22-0"></span>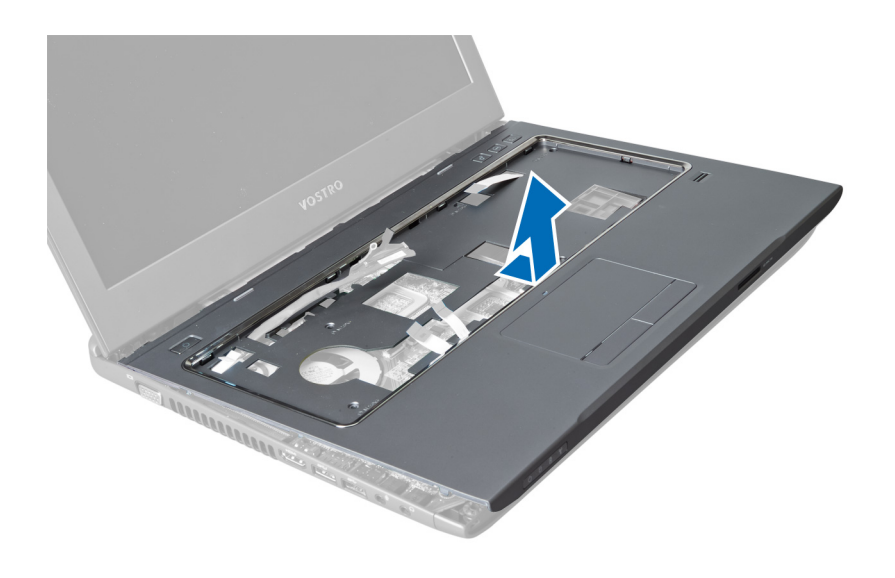

### התקנת משענת כף היד

- 1. יישר את משענת כף היד במקומה המקורי על המחשב.
- 2. החל משולי משענת כף היד, לחץ כלפי מטה כדי לחבר את הלשוניות למקומן במחשב.
	- 3. חזק את הברגים כדי להדק את משענת כף היד למחשב.
- 4. השחל את כבל ה LVDS- לאורך החריצים שעל משענת כף היד. חבר את מחבר ה LVDS- ללוח המערכת.
	- 5. חזק את הברגים כדי להדק את כבל ה LVDS- ללוח המערכת.
	- ה חבר את כבל המקשים החמים ללוח המערכת ונעל את התפס.  $\mathbf 6$
	- 7. חזור על שלב 6 עבור כבל טביעות האצבעות, כבל משטח המגע וכבל לחצן ההפעלה.
	- הפוך את המחשב וחזק את הברגים שבתחתיתו כדי לקבע את משענת כף היד למקומה.  $\bf{3}$ 
		- 9. התקן את:
		- a )המקלדת
		- b )הכונן הקשיח
		- c )הכונן האופטי
		- d )הזיכרון
		- e )כיסוי הבסיס
			-
			- f )הסוללה
		- 10. בצע את הפעולות המפורטות בסעיף לאחר העבודה על חלקיו הפנימיים של המחשב.

### (WLAN (הסרת כרטיס רשת התקשורת המקומית האלחוטית

- 1. בצע את הפעולות המפורטות בסעיף לפני העבודה על חלקיו הפנימיים של המחשב.
	- 2. הסר את:
	- a) הסוללה
	- b )כיסוי הבסיס
	- c )המקלדת
	- d )משענת כף היד
- 3. משוך כלפי מעלה את כבלי האנטנה שמחוברים לכרטיס ה-WLAN כדי לנתק אותם.
	- 4. הסר את הברגים שמהדקים את כרטיס ה WLAN- עד שהכרטיס ישתחרר ממקומו.
		- 5. הסר את כרטיס ה WLAN- מהמחשב.

<span id="page-23-0"></span>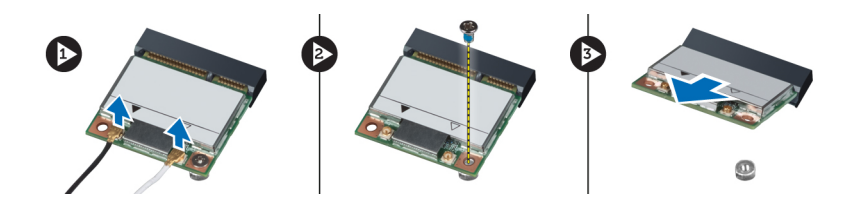

## (WLAN (התקנת כרטיס רשת התקשורת המקומית האלחוטית

- 1. החלק את כרטיס ה WLAN- לתוך החריץ המיועד לו.
- 2. חבר את כבלי האנטנה על-פי קוד הצבעים שבכרטיס ה .WLAN-
	- למקומו. חזק את הברגים כדי להדק את כרטיס ה-WLAN למקומו.
		- 4. התקן את:
		- a )משענת כף היד
			- b )המקלדת
			- c )כיסוי הבסיס
				- d )הסוללה
- בצע את הפעולות המפורטות בסעיף *לאחר העבודה על חלקיו הפנימיים של המחשב.*  $5\,$

### הסרת מכלול הצג

- 1. **בצע את הפעולות המפורטות בסעי**ף *לפני העבודה על חלקיו הפנימיים של המחשב*.
	- 2. הסר את:
	- a) הסוללה
	- b )המקלדת
	- c )משענת כף היד
	- . הסר את הברגים שמהדקים את הצג למחשב.

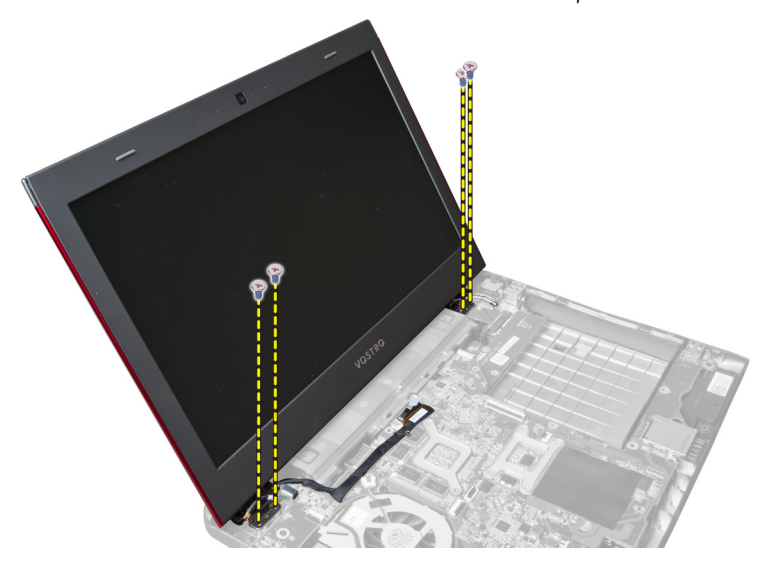

4. הרם את הצג כלפי מעלה והרחק מהמחשב.

<span id="page-24-0"></span>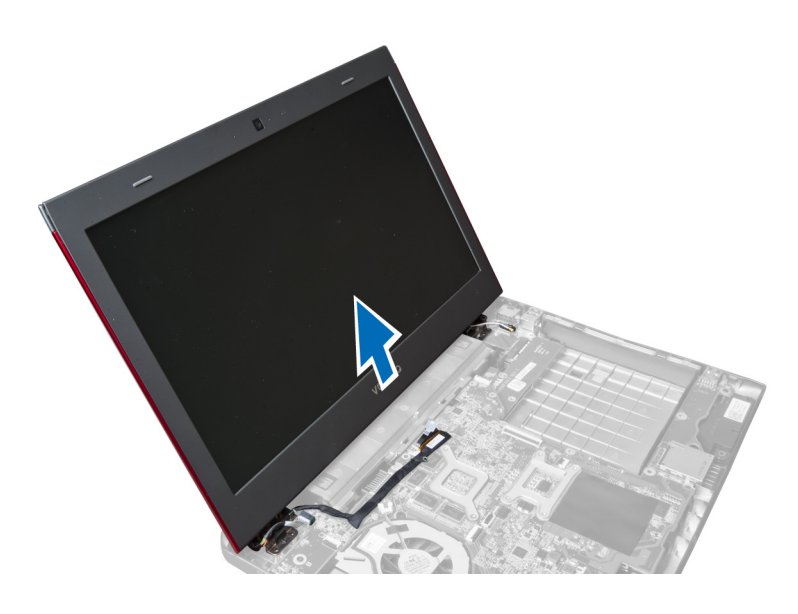

## התקנת מכלול הצג

- 1. ישר את מכלול הצג למקומו בבסיס המחשב.
- 2. חזק את הברגים כדי להדק את מכלול הצג למארז.
	- 3. התקן את:
	- a )משענת כף היד
		- b )המקלדת
			- c )הסוללה
- 4. בצע את הפעולות המפורטות בסעיף לאחר העבודה על חלקיו הפנימיים של המחשב.

### הסרת כיסוי ציר הצג

- 1. בצע את הפעולות המפורטות בסעיף *לפני העבודה על המחשב*.
	- 2. הסר את:
	- a )הסוללה
	- b )כיסוי הבסיס
		- c )הזיכרון
	- d )הכונן האופטי
	- e )הכונן הקשיח
		- f )המקלדת
	- g )משענת כף היד
	- h )כרטיס ה WLAN
		- i) מכלול הצג
	- הסר את הברגים שמהדקים את כיסוי ציר הצג למחשב.  $\bf{3}$

<span id="page-25-0"></span>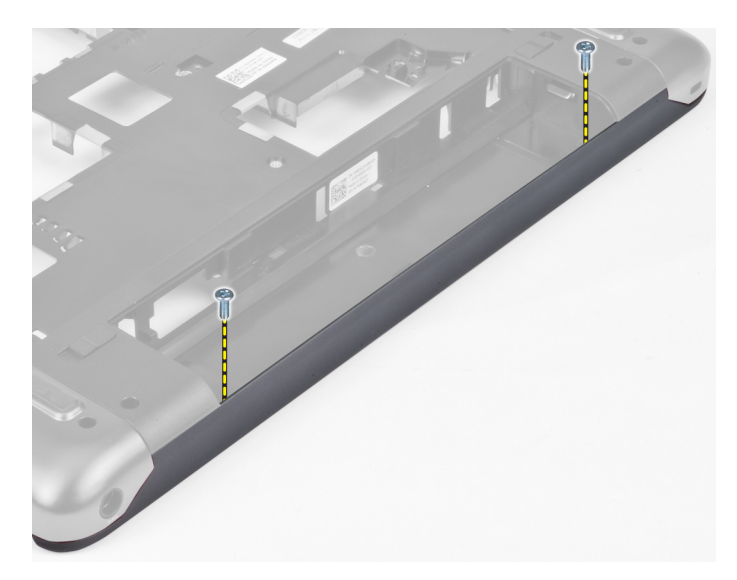

4. שחרר את כיסוי ציר הצג מהמחשב והסר אותו.

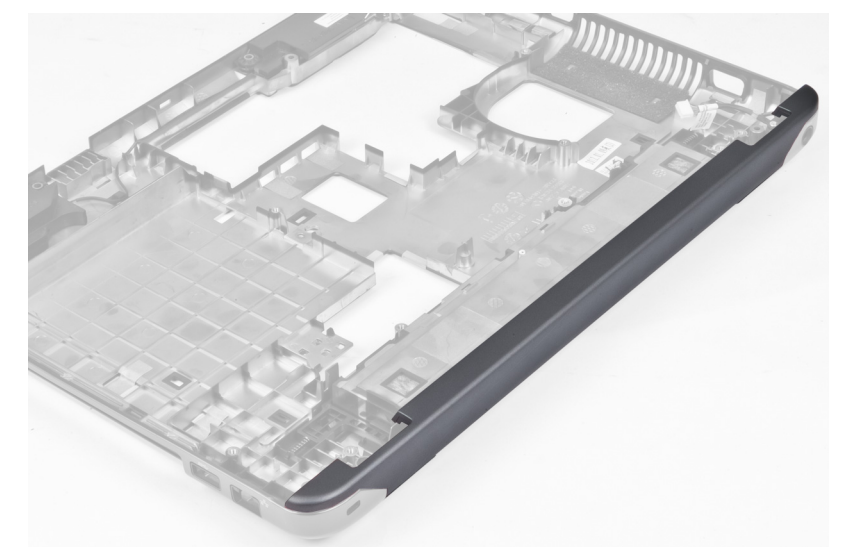

## התקנת כיסוי ציר הצג

- 1. לחץ על כיסוי ציר הצג עד שייכנס למקומו בנקישה.
- 2. חזק את הברגים כדי להדק את כיסוי ציר הצג למחשב.
	- 3. התקן את:
	- a) מכלול הצג
	- b )כרטיס ה WLAN-
	- c )משענת כף היד
		- d )המקלדת
		- e )הכונן הקשיח
		- f )הכונן האופטי
			- g )הזיכרון
		- h )כיסוי הבסיס
			- i )הסוללה

<span id="page-26-0"></span>4. בצע את הפעולות המפורטות בסעיף לאחר העבודה על חלקיו הפנימיים של המחשב.

### הסרת מסגרת הצג

- 1. בצע את הפעולות המפורטות בסעיף לפני העבודה על חלקיו הפנימיים של המחשב.
	- 2. הסר את:
	- a )הסוללה
	- b )המקלדת
	- c )משענת כף היד
	- d )כיסוי ציר הצג
		- e) מכלול הצג
	- שחרר את צדי מסגרת הצג והפרד את המסגרת מהצג.  $\mathbf 3$

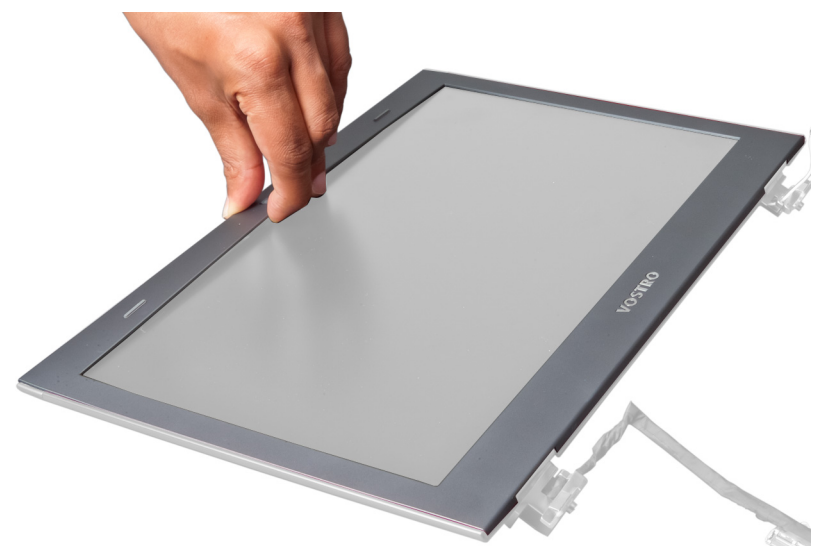

### התקנת מסגרת הצג

- 1. ישר את מסגרת הצג עם הצג והכנס אותה בעדינות למקומה בנקישה.
	- 2. התקן את:
	- a) מכלול הצג
	- b )כיסוי ציר הצג
	- c )משענת כף היד
		- d )המקלדת
			- e )הסוללה
- 3. בצע את הפעולות המפורטות בסעיף לאחר העבודה על חלקיו הפנימיים של המחשב.

#### הסרת הצג

- 1. בצע את הפעולות המפורטות בסעיף לפני העבודה על חלקיו הפנימיים של המחשב.
	- 2. הסר את:
	- a )הסוללה
	- b )המקלדת
	- c )משענת כף היד
	- d )כיסוי ציר הצג

e )מכלול הצג

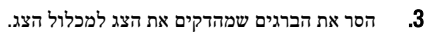

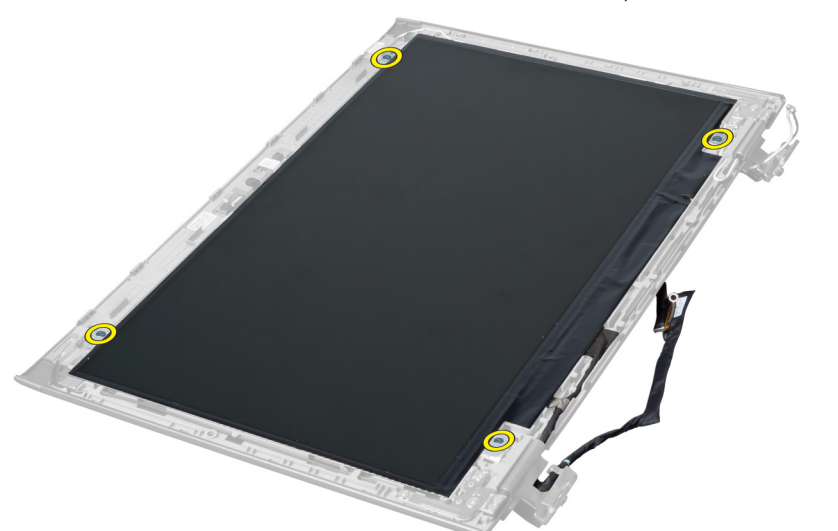

4. הרם את הצג והרחק אותו ממכלול הצג.

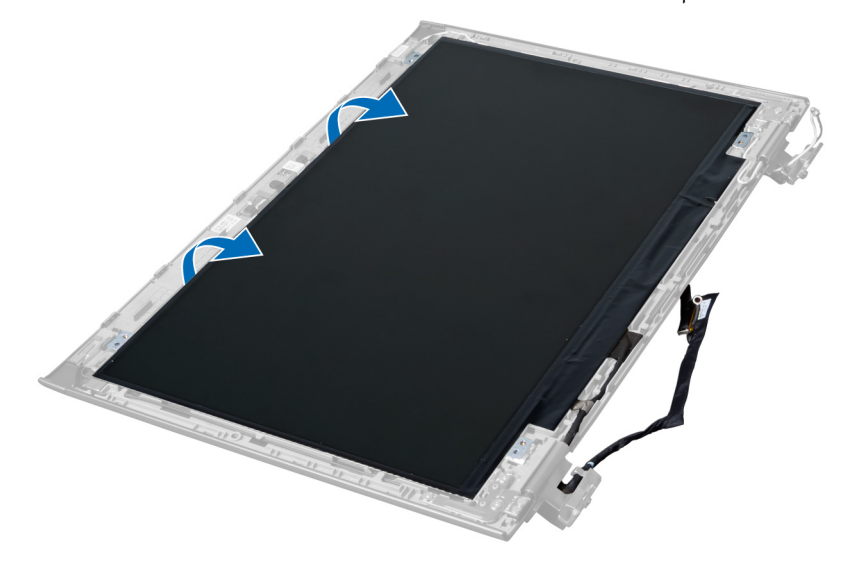

5. קלף את המדבקה כדי להסיר את הצג ממכלול הצג.

<span id="page-28-0"></span>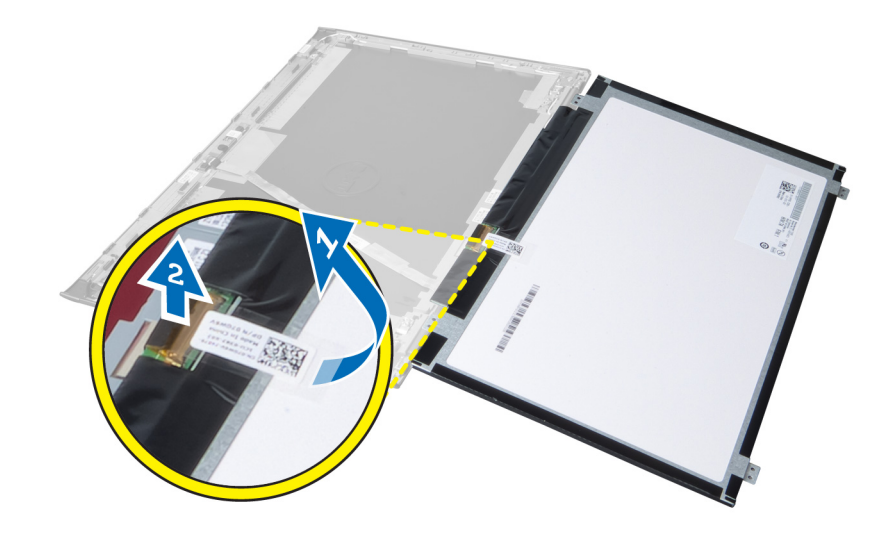

### התקנת הצג

- 1. הצמד את סרט ההדבקה לצג וחבר את הצג למכלול הצג.
	- 2. הנח את הצג במקומו המקורי במכלול הצג.
	- ה חזק את הברגים כדי להדק את הצג למכלול הצג.  $\bf{3}$ 
		- 4. התקן את:
		- a) מכלול הצג
		- b )כיסוי ציר הצג
		- c )משענת כף היד
			- d )המקלדת
			- e )הסוללה
- 5. בצע את הפעולות המפורטות בסעיף לאחר העבודה על חלקיו הפנימיים של המחשב.

### הסרת מחבר החשמל

- 1. בצע את הפעולות המפורטות בסעיף לפני העבודה על המחשב.
	- 2. הסר את:
	- a )הסוללה
	- b )כיסוי הבסיס
		- c )המקלדת
	- d )משענת כף היד
	- e )כרטיס ה WLAN
		- f )לוח המערכת
		-
		- g) מכלול הצג
		- h )כיסוי ציר הצג
- $\,$ 3. הסר את הבורג שמהדק את מחבר החשמל למחשב. הרם את מחבר החשמל והרחק אותו מהמחשב.

<span id="page-29-0"></span>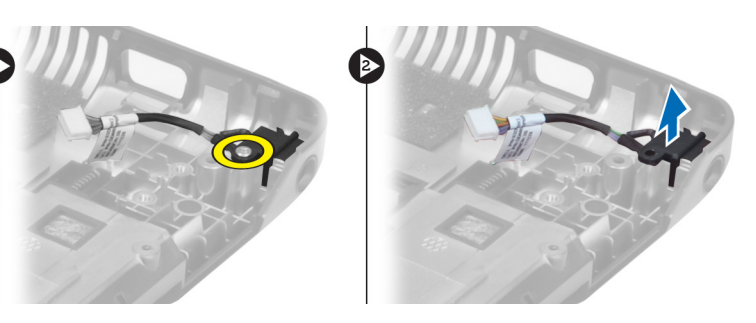

## התקנת מחבר החשמל

- 1. הנח את מחבר החשמל במקומו בבסיס המארז.
- 2. חזק את הבורג כדי להדק את מחבר החשמל למקומו.
	- 3. התקן את:
	- a )כיסוי ציר הצג
		- b )מכלול הצג
	- c )לוח המערכת
	- d )כרטיס ה WLAN
		- e )משענת כף היד
			- f )המקלדת
		- כיסוי הבסיס  $(g$ 
			- h )הסוללה
- 4. בצע את הפעולות המפורטות בסעיף לאחר העבודה על חלקיו הפנימיים של המחשב.

### הסרת המצלמה

- 1. **בצע את הפעולות המפורטות בסעי**ף *לפני העבודה על חלקיו הפנימיים של המחשב*.
	- 2. הסר את:
	- a )הסוללה
	- b )המקלדת
	-
	- c )משענת כף היד
		- d )מכלול הצג
		- e מסגרת הצג
- 3. הפוך את מודול המצלמה. קלף את המדבק שמכסה את כבל המצלמה. נתק את כבל המצלמה. הרם את מודול המצלמה כלפי מעלה והרחק ממכלול הצג.

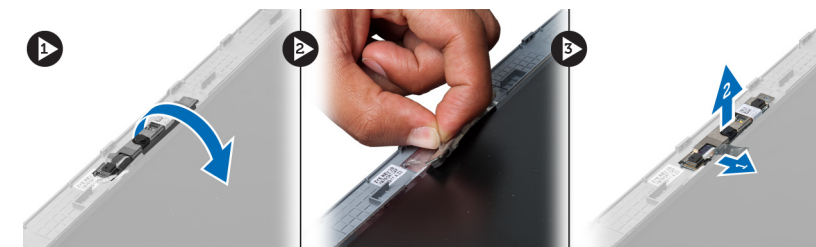

## התקנת המצלמה

- 1. חבר את כבל המצלמה למודול המצלמה.
- 2. ישר את מודול המצלמה והנח אותו במקומו המקורי במכלול הצג.
- 3. התקן את:
- a) מסגרת הצג
- b )מכלול הצג
- c )משענת כף היד
- d )המקלדת
	- e )הסוללה
- <span id="page-30-0"></span>4. בצע את הפעולות המפורטות בסעיף לאחר העבודה על חלקיו הפנימיים של המחשב.

### הסרת המאוורר של גוף הקירור

- 1. בצע את הפעולות המפורטות בסעיף לפני העבודה על חלקיו הפנימיים של המחשב.
	- 2. הסר את:
	- a )הסוללה
	- b )כיסוי הבסיס
		- c )הזיכרון
	- d )הכונן האופטי
	- e )הכונן הקשיח
		- f )המקלדת
	- g )משענת כף היד
	- h )כרטיס ה WLAN-
- 3. נתק את כבל המאוורר של גוף הקירור מלוח המערכת. הרם את המאוורר כלפי מעלה והרחק אותו מהמחשב.

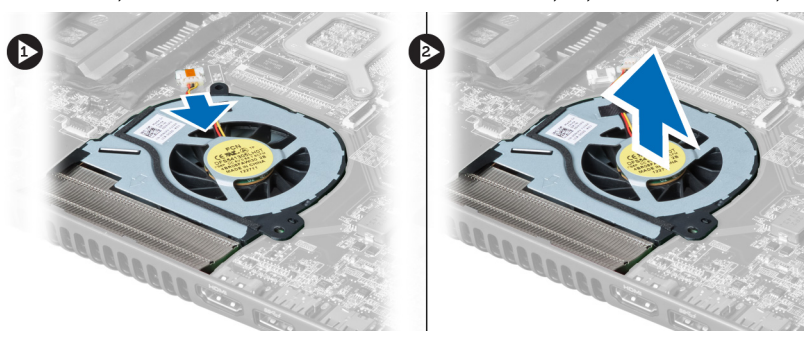

### התקנת המאוורר של גוף הקירור

- 1. הנח את המאוורר של גוף הקירור על לוח המערכת.
	- 2. חבר את כבל המאוורר ללוח המערכת.
		- 3. התקן את:
		- a )כרטיס ה WLAN-
		- b )משענת כף היד
			- c )המקלדת
			- d )הכונן הקשיח
			- e )הכונן האופטי
				- f )הזיכרון
				-
			- g )כיסוי הבסיס
				- h )הסוללה
- 4. בצע את הפעולות המפורטות בסעיף לאחר העבודה על חלקיו הפנימיים של המחשב.

## הסרת לוח המערכת

- <span id="page-31-0"></span>1. בצע את הפעולות המפורטות בסעיף לפני העבודה על חלקיו הפנימיים של המחשב.
	- 2. הסר את:
	- a )הסוללה
	- b )כיסוי הבסיס
		- c )הזיכרון
	- d )הכונן האופטי
	- e )הכונן הקשיח
		- f )המקלדת
	- משענת כף היד  $(g$
	-
	- h )מאוורר גוף הקירור
		- i )ה WLAN-
	- 3. נתק את כבל החשמל מלוח המערכת.

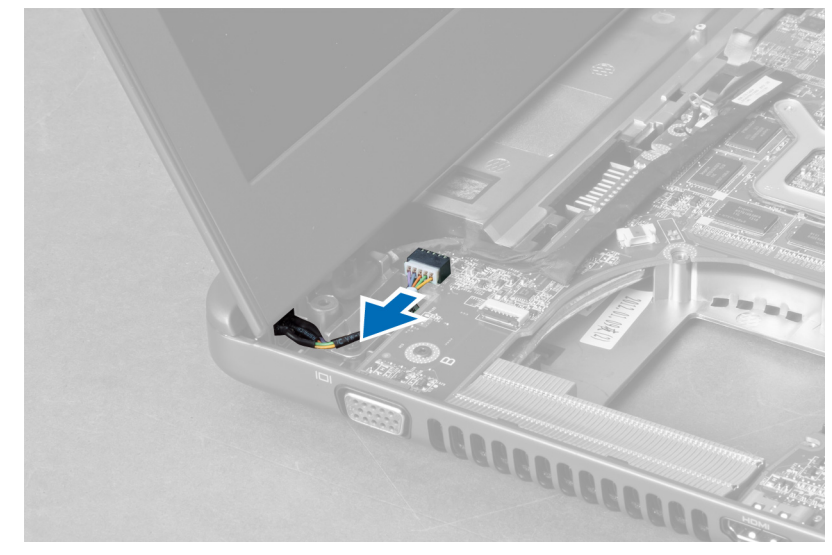

4. נתק את כבל הרמקול מלוח המערכת.

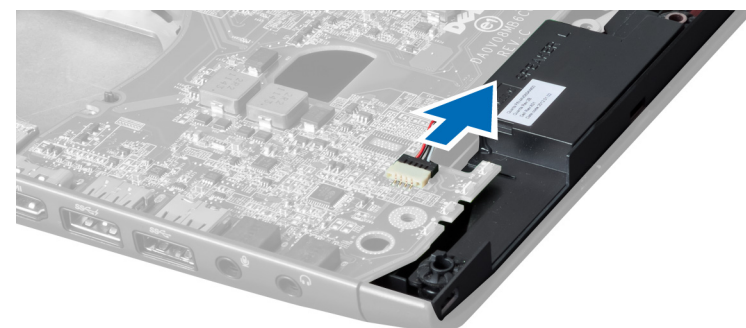

הסר את הברגים שמהדקים את לוח המערכת למקומו.  ${\bf 5}$ 

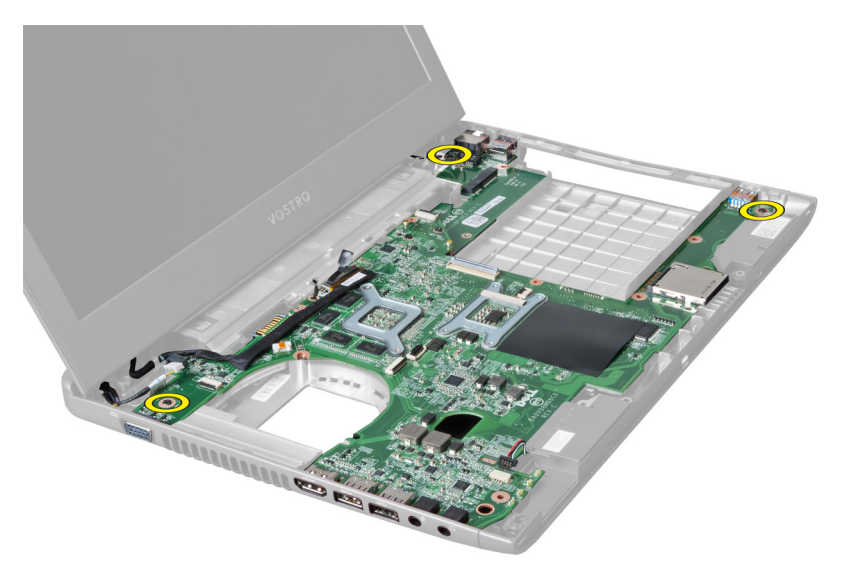

6. הרם את לוח המערכת כלפי מעלה.

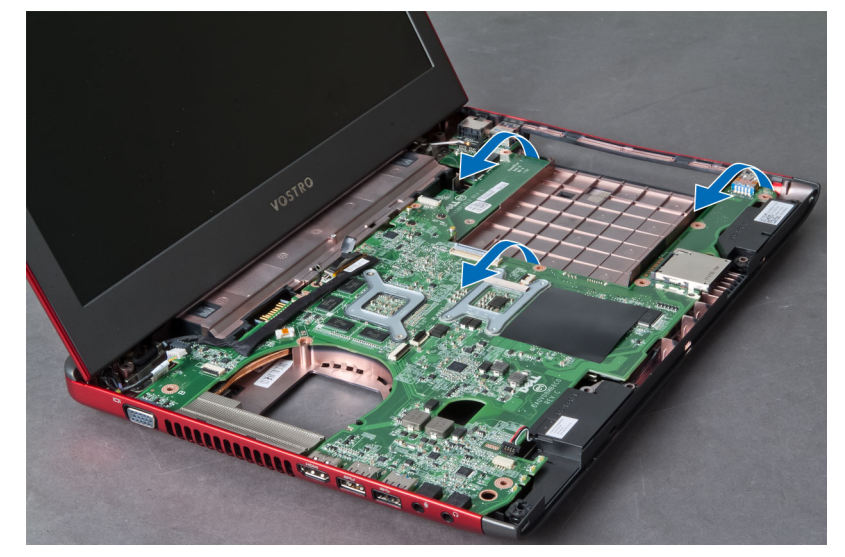

 $\,$ החלק את לוח המערכת והרם אותו מהמארז.  $\,$ 

<span id="page-33-0"></span>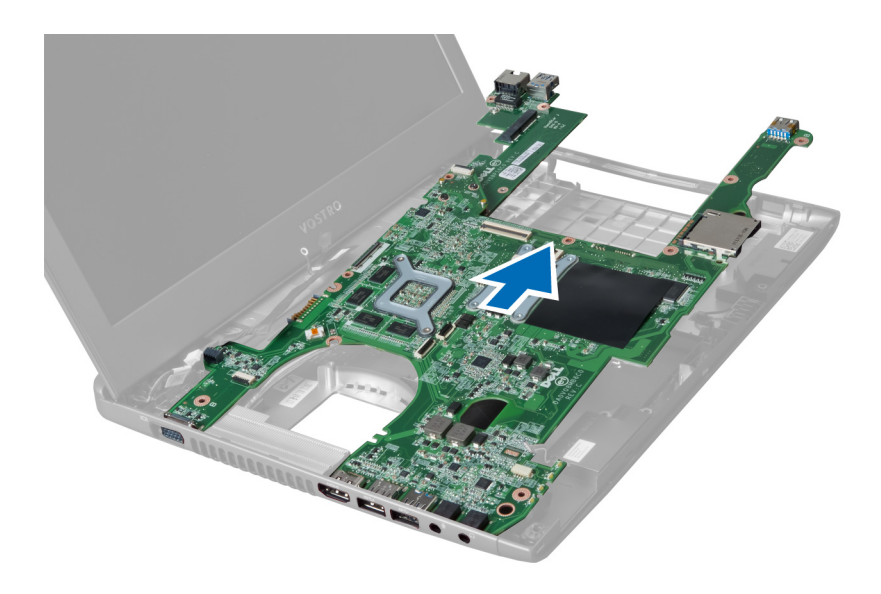

## התקנת לוח המערכת

- 1. ישר את לוח המערכת עם מחברי היציאה והנח את לוח המערכת בתוך המחשב.
	- ה חזק את הברגים כדי להדק את לוח המערכת למארז.  $\,$ 
		- הבר את כבל הרמקול ללוח המערכת.  $\,$
		- 4. חבר את הכבל של מחבר החשמל ללוח המערכת.
			- 5. התקן את:
			- a )כרטיס ה WLAN-
			- b )מאוורר גוף הקירור
				- c )משענת כף היד
					- d )המקלדת
				- e )הכונן הקשיח
				- f )הכונן האופטי
				- g )הזיכרון
				- h )כיסוי הבסיס
					- i )הסוללה
- ם. בצע את הפעולות המפורטות בסעיף *לאחר העבודה על חלקיו הפנימיים של המחשב.*

## הסרת סוללת המטבע

- 1. בצע את הפעולות המפורטות בסעיף לפני העבודה על חלקיו הפנימיים של המחשב
	- 2. הסר את:
	- a )הסוללה
	- b )כיסוי הבסיס
		- c )הזיכרון
	- d )הכונן האופטי
	- e )הכונן הקשיח
		- f )המקלדת
	- g )משענת כף היד
	- h )קורא כרטיסי ExpressCard( אם זמין(
		- i )כרטיס ה WLAN-
- j )מאוורר גוף הקירור
	- k )לוח המערכת
- הפוך את לוח המערכת ואתר את סוללת המטבע.  $\bf{3}$
- <span id="page-34-0"></span>4. שחרר את סוללת המטבע מהשקע באמצעות מברג. כשהסוללה משתחררת, הרם אותה והסר אותה מהשקע.

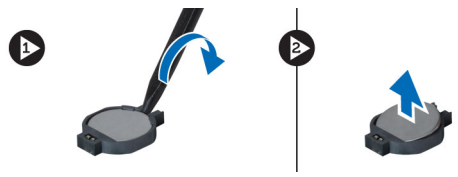

## התקנת סוללת המטבע

- 1. הכנס את סוללת המטבע לתוך החריץ.
- 2. לחץ על סוללת המטבע עד שתיכנס למקומה בנקישה.
	- 3. התקן את:
	- a) לוח המערכת
	- b )כרטיס ה WLAN-
	- c )קורא כרטיסי ExpressCard( אם זמין(
		- d )משענת כף היד
		- e )המקלדת
		- f )הכונן הקשיח
		- g )הכונן האופטי
		- h )הזיכרון
		- i )כיסוי הבסיס
			- j )הסוללה
- 4. בצע את הפעולות המפורטות בסעיף לאחר העבודה על חלקיו הפנימיים של המחשב.

### הסרת גוף הקירור

- 1. בצע את הפעולות המפורטות בסעיף לפני העבודה על המחשב.
	- 2. הסר את:
	- a )הסוללה
	- b )כיסוי הבסיס
	- c )הכונן האופטי
	- d )הכונן הקשיח
		- e )המקלדת
	- f )משענת כף היד
	- g )מאוורר גוף הקירור
		- h )לוח המערכת
	-
- 3. הפוך את לוח המערכת. שחרר את הברגים שמהדקים את גוף הקירור ללוח המערכת.

<span id="page-35-0"></span>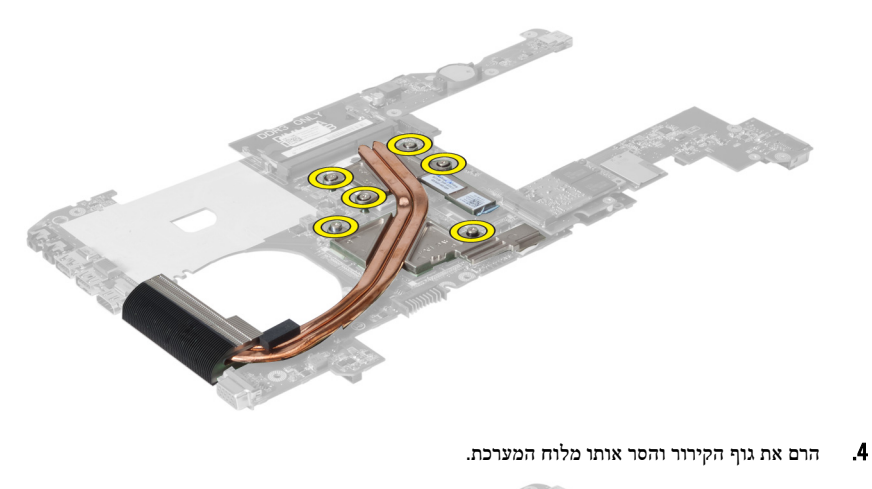

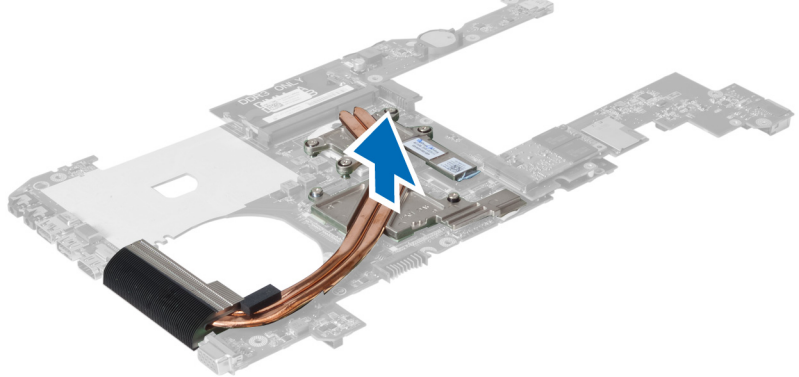

## התקנת גוף הקירור

- 1. הנח את המודול התרמי על לוח המערכת.
- 2. חזק את הברגים כדי להדק את גוף הקירור ללוח המערכת.
	- 3. התקן את:
	- a) לוח המערכת
	- b )מאוורר גוף הקירור
		- c )משענת כף היד
			- d )המקלדת
		- e )הכונן הקשיח
		- f )הכונן האופטי
		- g )כיסוי הבסיס
			- h )הסוללה
- 4. בצע את הפעולות המפורטות בסעיף לאחר העבודה על חלקיו הפנימיים של המחשב.

## הסרת הרמקולים

- 1. בצע את הפעולות המפורטות בסעיף לפני העבודה על חלקיו הפנימיים של המחשב.
	- 2. הסר את:
	- a )הסוללה
	- b )כיסוי הבסיס

- c )הזיכרון
- d )הכונן האופטי
- e )הכונן הקשיח
	- f )המקלדת
- g )משענת כף היד
- h )כרטיס ה WLAN-
- i )מאוורר גוף הקירור
	- j )לוח המערכת
		-

### הערה:  $\mathscr U$

<span id="page-36-0"></span>אינך צריך להסיר את לוח המערכת כדי להסיר את הרמקול, אולם עליך לנתק את כבל הרמקול מלוח המערכת.

3. הרם את הרמקול השמאלי ואת הרמקול הימני והרחק אותם מהמחשב.

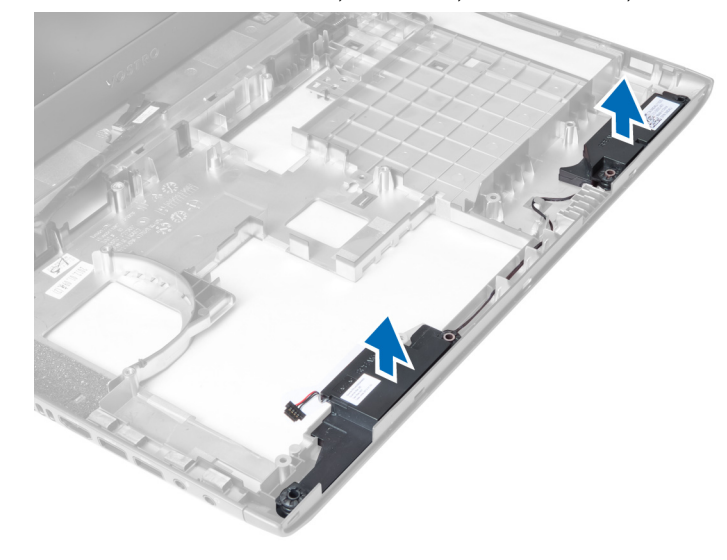

## התקנת הרמקולים

- 1. הנח את הרמקול הימני ואת הרמקול השמאלי על המארז.
	- 2. התקן את:
	- a) לוח המערכת
	- b )מאוורר גוף הקירור
	- c )כרטיס ה WLAN
		- d )משענת כף היד
		- e )המקלדת
		- f )הכונן הקשיח
		- g )הכונן האופטי
		-
		- h )הזיכרון
		- i )כיסוי הבסיס
			- j )הסוללה
- $\,$ בצע את הפעולות המפורטות בסעיף *לאחר העבודה על חלקיו הפנימיים של המחשב.*  $3$

#### הסרת המעבד

- 1. בצע את הפעולות המפורטות בסעיף לפני העבודה על חלקיו הפנימיים של המחשב.
	- 2. הסר את:
- a )הסוללה
- b )כיסוי הבסיס
	- c )הזיכרון
- d )הכונן האופטי
- e )הכונן הקשיח
	- f )המקלדת
- g )משענת כף היד
- h )כרטיס ה WLAN-
- i )קורא כרטיסי ExpressCard( אם זמין(
	- j )מאוורר גוף הקירור
		- k )לוח המערכת
			- l )גוף הקירור
- <span id="page-37-0"></span>3. הסר את הבורג. הסר את כיסוי המעבד והרם את המעבד מתוך השקע. הנח אותו באריזת הגנה מפני חשמל סטטי.

 $\bullet$ 

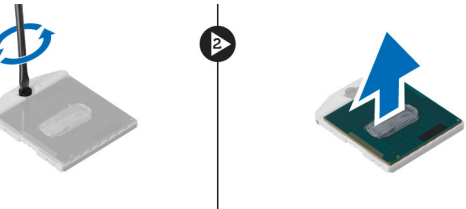

### התקנת המעבד

- 1. הכנס את המעבד לשקע המעבד. ודא שהמעבד יושב במקומו כהלכה. החזר את כיסוי המעבד למקומו.
	- הזק את הבורג כדי להדק את המעבד ללוח המערכת.  $\mathbf{2}$ 
		- 3. התקן את:
		- a) גוף הקירור
		- b )לוח המערכת
		- c )קורא כרטיסי ExpressCard( אם זמין(
			- d) כרטיס ה-WLAN
				- e )משענת כף היד
					- f )המקלדת
					- g )הכונן הקשיח
					- h )הכונן האופטי
						- i) הזיכרון
						- j )כיסוי הבסיס
						- - k )הסוללה
	- 4. בצע את הפעולות המפורטות בסעיף לאחר העבודה על חלקיו הפנימיים של המחשב.

## SATA-mini-הסרת כרטיס ה

- 1. בצע את הפעולות המפורטות בסעיף *לפני העבודה על המחשב*.
	- 2. הסר את:
	- a )הסוללה
	- b )כיסוי הבסיס
		- c )הזיכרון
	- d )הכונן האופטי
	- e )הכונן הקשיח
		- f )המקלדת
- g )משענת כף היד
- h )כרטיס ה WLAN-
- <span id="page-38-0"></span>3. הסר את הבורג שמהדק את כרטיס ה SATA-mini- ללוח המערכת. החלק את הכרטיס מהמחבר שלו בלוח המערכת.

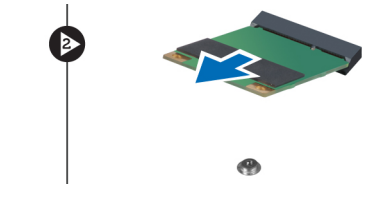

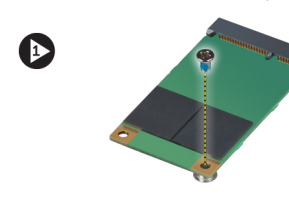

## SATA-mini-התקנת כרטיס ה

- 1. הנח את כרטיס ה SATA-mini- בחריץ ה .SATA-mini-
- 2. חזק את הבורג כדי להדק את כרטיס ה SATA-mini- למחשב.
	- 3. התקן את:
	- a )כרטיס ה WLAN
		- b )משענת כף היד
			- c )המקלדת
		- d )הכונן הקשיח
		- e )הכונן האופטי
		- f )הזיכרון
		- g )כיסוי הבסיס
			- h )הסוללה
- 4. בצע את הפעולות המפורטות בסעיף לאחר העבודה על חלקיו הפנימיים של המחשב

## USB הסרת לוח הבת של

- 1. בצע את הפעולות המפורטות בסעיף לפני העבודה על חלקיו הפנימיים של המחשב.
	- 2. הסר את:
	- a) הסוללה
	- b )כיסוי הבסיס
	- c )הזיכרון
	- d )הכונן האופטי
	- e )הכונן הקשיח
		- f )המקלדת
	- g )משענת כף היד
	-
	- h )כרטיס ה WLAN
		- i) לוח המערכת
		- mini-SATA (j
		- k )סוללת המטבע
			- l )גוף הקירור
				- m )המעבד
	- הפוך את לוח המערכת כך שחריץ המעבד יפנה כלפי מטה.  $\bf{3}$

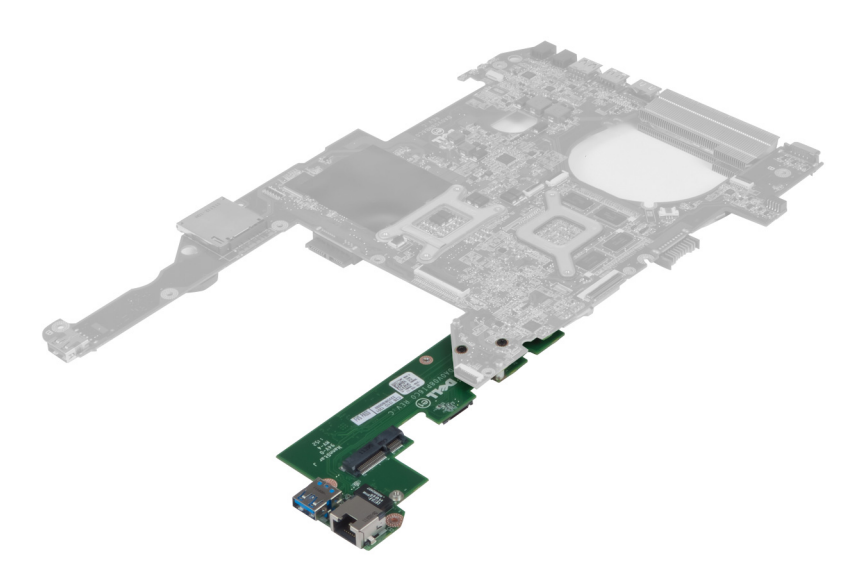

4. הסר את הברגים שמהדקים את לוח הבת ללוח המערכת.

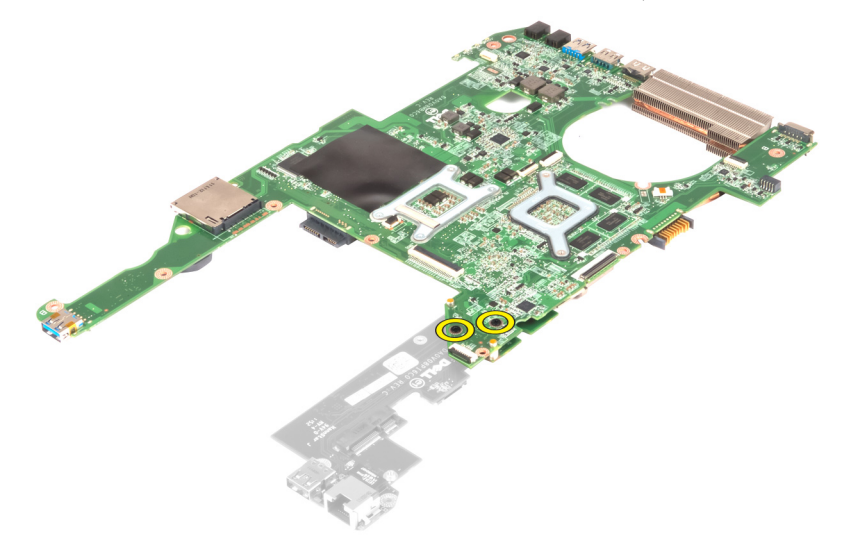

5. הרם את לוח המערכת והסר אותו כדי לגשת ללוח הבת.

<span id="page-40-0"></span>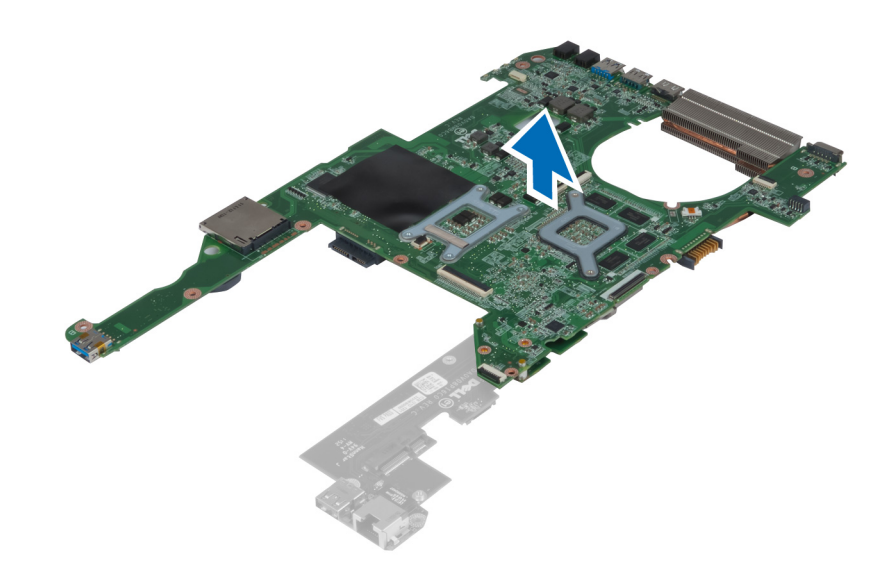

## USB-התקנת לוח הבת של ה

- 1. הנח את לוח הבת על לוח המערכת וחזק את הבורג כדי להדק אותו למקומו.
	- 2. התקן את:
	- a) המעבד
	- b )גוף הקירור
	- c )סוללת המטבע
	- mini-SATA (d
	- e )לוח המערכת
	- f )כרטיס ה WLAN-
	- g )משענת כף היד
		- h )המקלדת
		- i )הכונן הקשיח
		- j )הכונן האופטי
			- k )הזיכרון
		- l )כיסוי הבסיס
			- m )הסוללה
- . בצע את הפעולות המפורטות בסעיף *לאחר העבודה על חלקיו הפנימיים של המחשב*.

## הגדרת המערכת

<span id="page-42-0"></span>הגדרת המערכת מאפשרת לך לנהל את חומרת המערכת שלך ולציין אפשרויות ברמת ה BIOS- . דרך הגדרות המערכת באפשרותך:

- לשנות את הגדרות ה NVRAM- אחרי הוספה או הסרה של חומרה
	- להציג את התצורה של חומרת המערכת
	- להפעיל או להשבית התקנים משולבים
	- להגדיר רמות סף של ביצועים וניהול צריכת חשמל
		- לנהל את אבטחת המחשב

## (רצף אתחול) Sequence Boot

רצף האתחול מאפשר לך לעקוף את סדר אתחול ההתקנים שנקבע בהגדרת המערכת ולאתחל התקן ספציפי) למשל כונן אופטי או כונן קשיח (בצורה ישירה. במהלך הבדיקה העצמית בהפעלה) POST ,)כאשר הסמל של Dell מופיע, באפשרותך:

- לגשת אל הגדרת המערכת על-ידי הקשה על> 2F>
- להעלות את תפריט האתחול החד-פעמי על-ידי הקשה על> 12F>

תפריט האתחול החד פעמי מציג את ההתקנים שבאפשרותך לאתחל, לרבות אפשרות האבחון. אפשרויות תפריט האתחול הן:

- כונן נשלף) אם זמין(
	- כונן STXXXX

הערה:<br>איציג

XXX הוא מספר כונן ה .SATA-

- כונן אופטי
	- אבחון

הערה<mark>:</mark>

הבחירה באפשרות Diagnostics( אבחון (תוביל להצגת המסך diagnostics ePSA( אבחון ePSA).

מסך רצף האתחול מציג גם את האפשרות לגשת אל מסך הגדרת המערכת.

### מקשי ניווט

בטבלה הבאה מוצגים מקשי הניווט של הגדרת המערכת.

## הערה :

לגבי מרבית אפשרויות הגדרת המערכת, השינויים שאתה מבצע מתועדים אך לא ייכנסו לתוקף לפני שתפעיל מחדש את המערכת.

#### טבלה 1 . מקשי ניווט

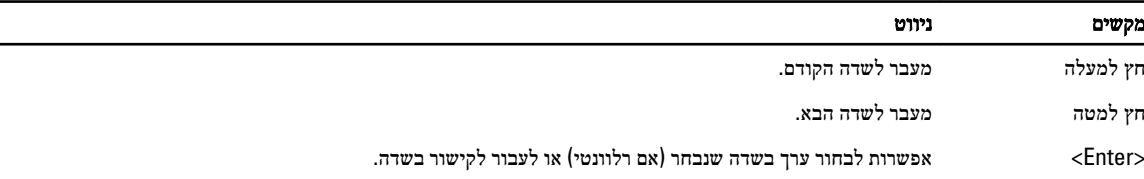

<span id="page-43-0"></span>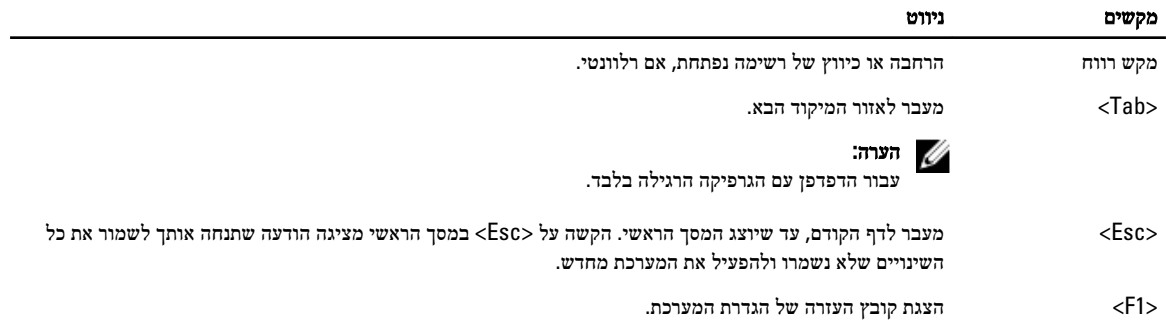

### אפשרויות הגדרת המערכת

## הערה: *(//*

אפשרויות הגדרת המערכת עשויות להשתנות בהתאם לדגם המחשב.

הכרטיסייה Main (ראשי) מפרטת את תכונות החומרה העיקריות של המחשב. הטבלה שלהלן מגדירה את הפונקציה של כל אפשרות.

#### טבלה 2 . Options Main (אפשרויות ראשיות(

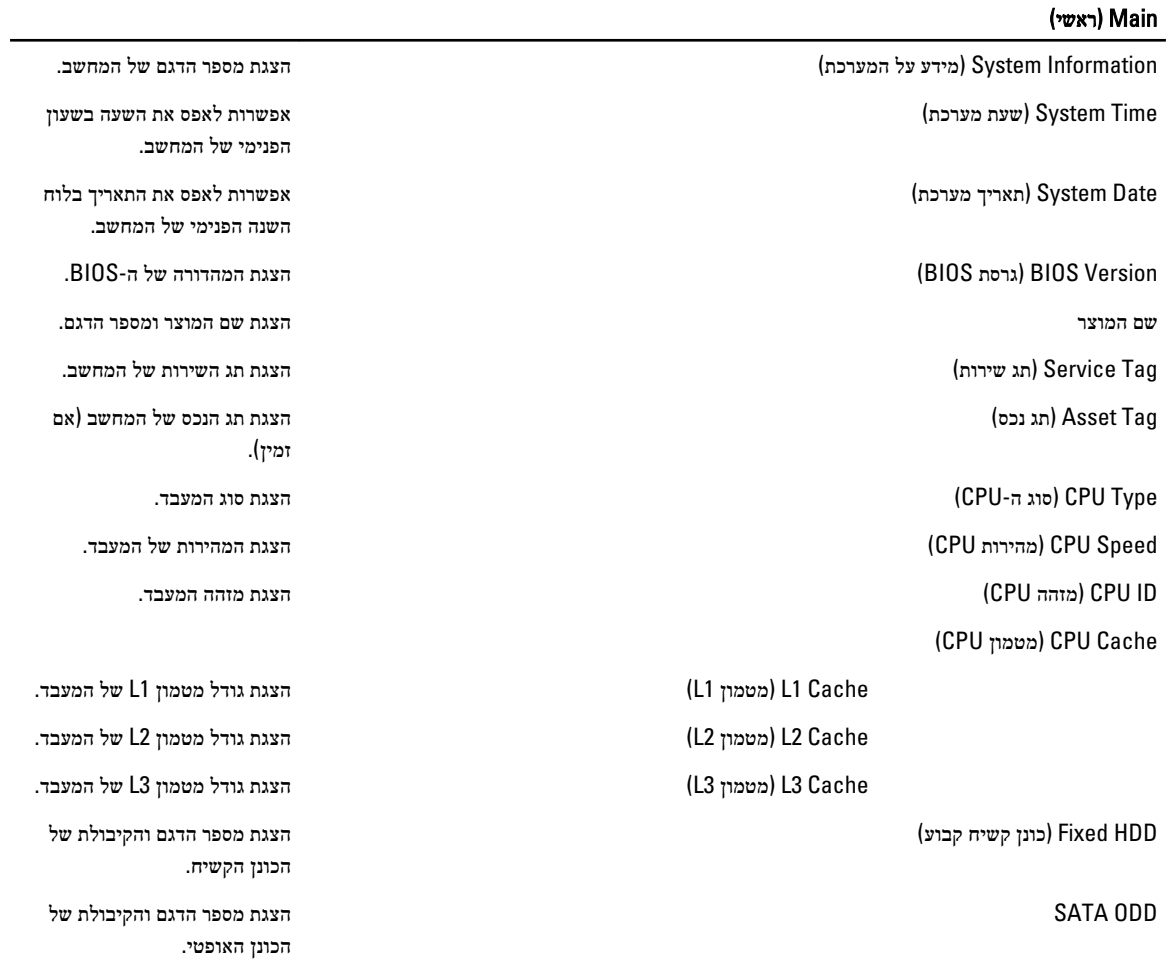

#### (ראשי) Main

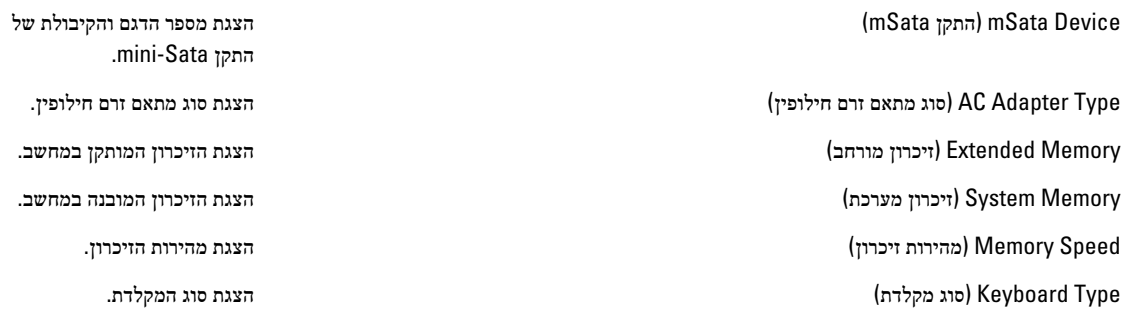

בכרטיסייה Advanced( מתקדם (תוכל להגדיר פונקציות שונות המשפיעות על ביצועי המחשב. הטבלה שלהלן מגדירה את התפקיד של כל אפשרות ואת ערך ברירת המחדל שלהן.

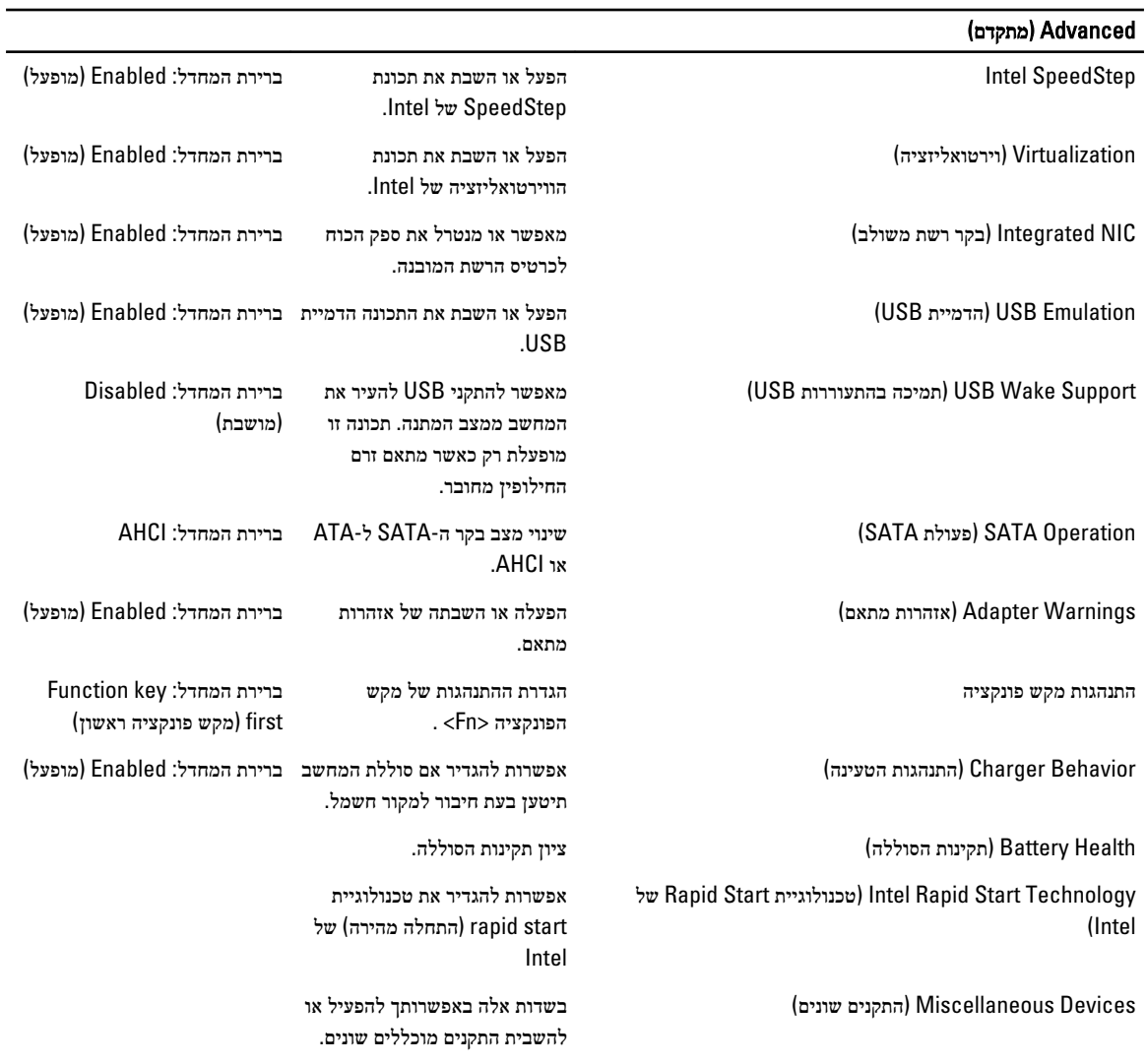

#### טבלה 3 . אפשרויות מתקדמות

( Advanced מתקדם)

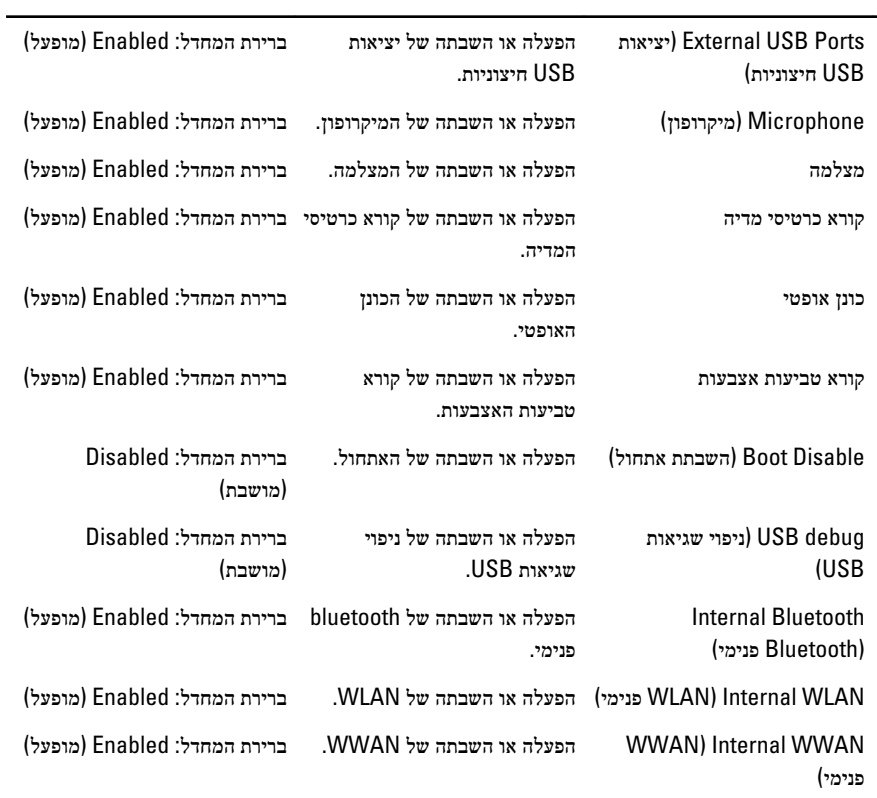

הכרטיסייה Security( אבטחה (מציגה את מצב האבטחה ומאפשרת לך לנהל את תכונות האבטחה של המחשב.

טבלה 4 . Options Security (אפשרויות אבטחה(

| Security (אבטחה)                           |                                                                                                    |
|--------------------------------------------|----------------------------------------------------------------------------------------------------|
| Set Service Tag (הגדר תג שירות)            | בשדה זה מוצג תג השירות של המערכת. אם תג השירות אינו מוגדר עדיין,<br>ניתן להשתמש בשדה זה כדי להזינו.                                                    |
| Admin Password (סיסמת מנהל מערכת)          | שדה זה מציג אם סיסמת מנהל מערכת הוגדרה או לא הוגדרה עבור מחשב<br>זה (ברירת מחדל: Cleared/Not installed [נמחק/אינו מותקן])                              |
| System Password (סיסמת מערכת)              | שדה זה מציג אם סיסמת מערכת הוגדרה או לא הוגדרה עבור מחשב זה<br>(ברירת מחדל: Cleared/Not installed [נוקה/לא מותקן])                                     |
| Hdd Password State (מצב סיסמת כונן קשיח)   | שדה זה מציג אם סיסמת כונן קשיח הוגדרה או לא הוגדרה עבור מחשב זה<br>(ברירת מחדל: Cleared [נוקה])                                                        |
| Set Supervisor Password (קביעת סיסמת מפקח) | מאפשר לשנות או למחוק את סיסמת מנהל המערכת.                                                                                                    |
| Set HDD Password (הגדרת סיסמת כונן קשיח)   | מאפשר להגדיר סיסמה לכונן הקשיח (HDD) של המחשב.                                                                                                    |
| (שינוי סיסמה) Password Change              | מאפשר להוסיף/להסיר הרשאה לשינוי סיסמאות.                                                                                                    |
| (עקיפת סיסמה) Password Bypass              | מאפשר לעקוף את הבקשות לסיסמת המערכת ולסיסמת הכונן הקשיח<br>הפנימי במהלך הפעלה מחדש/חידוש הפעלה של המערכת ממצב תרדמה<br>(ברירת מחדל: Disabled [מושבת]). |
| Computrace                                 | הפעלה או השבתה של תכונת Computrace במחשב.                                                                                                    |

בכרטיסייה Boot( אתחול (באפשרותך לשנות את רצף האתחול.

#### טבלה 5 . Options Boot (אפשרויות אתחול(

 $\overline{\mathbf{B}_{\text{non}}$ 

<span id="page-46-0"></span>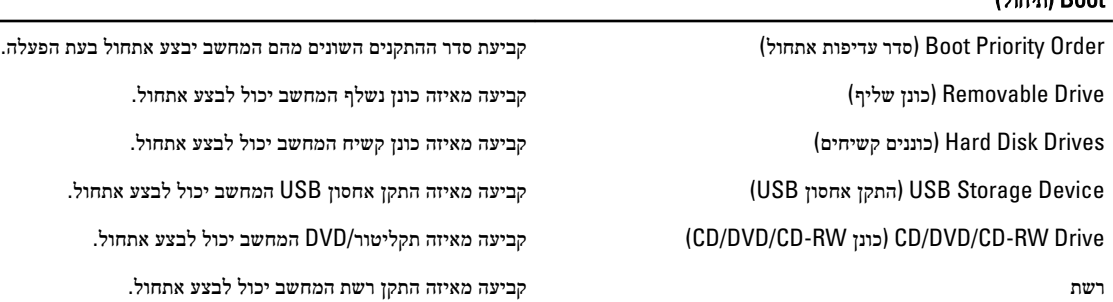

Exit( יציאה — (במקטע זה באפשרותך לשמור, למחוק ולטעון הגדרות ברירת מחדל לפני יציאה מהגדרת המערכת.

## BIOS-עדכון ה

מומלץ לעדכן את ה-BIOS (הגדרת המערכת) בעת החלפת לוח המערכת או אם קיים עדכון זמין. במקרה של מחשבי מחברת, ודא שסוללת המחשב טעונה במלואה ומחוברת לשקע החשמל

- 1. הפעל מחדש את המחשב.
- 2. עבור אל downloads/support/com.dell.support.
- 3. אם תג השירות או קוד השירות המהיר של המחשב נמצאים ברשותך:

#### הערה :

במחשבים שולחניים תווית תג השירות זמינה בחלקו הקדמי של המחשב.

### הערה :

במחשבי מחברת תווית תג השירות זמינה בחלקו התחתון של המחשב.

- a )הזן את תג השירות או את קוד השירות המהיר ולחץ על שלח.
	- b לחץ על **Submit** (שלח) והמשך לשלב 5.
- 4. אם לא שמרת את תג השירות או קוד השירות המהיר של המחשב שלך, בחר אחת מהאפשרויות הבאות:
- a )me for Tag Service my detect Automatically( זהה עבורי אוטומטית את תג השירות שלי(
	- b )List Services and Products My from Choose( בחר מרשימת המוצרים והשירותים שלי(
		- c )products Dell all of list a from Choose( בחר מרשימה של כל מוצרי Dell)
			- 5. במסך היישומים והכוננים, תחת הרשימה הנפתחת מערכת הפעלה, בחר BIOS.
			- 6. זהה את קובץ ה BIOS- העדכני ביותר ולחץ על File Download( הורד קובץ(.
- 7. בחר את שיטת ההורדה המועדפת בחלון below method download your select Please( בחר בשיטת ההורדה הרצויה ;(לחץ על Now Download( הורד כעת.(

החלון Download File( הורדת קובץ (מופיע.

- 8. לחץ על Save (שמור) כדי לשמור את הקובץ במחשב.
- 9. לחץ על Run (הפעל) כדי להתקין את הגדרות ה- BIOS המעודכנות במחשב שלך. בצע את ההוראות המופיעות על המסך.

#### סיסמת המערכת וההגדרה

באפשרותך ליצור סיסמת מערכת וסיסמת הגדרה כדי לאבטח את המחשב.

<span id="page-47-0"></span>סוג הסיסמה תיאור ס<mark>יסמת מערכת</mark> סיסמה שעליך להזין כדי להתחבר למערכת. סיסמת הגדרה סיסמה שעליך להזין כדי לגשת אל הגדרות ה BIOS- של המחשב ולשנות אותן.

#### התראה :

תכונות הסיסמה מספקות רמה בסיסית של אבטחה לנתונים שבמחשב.

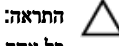

כל אחד יכול לגשת לנתונים המאוחסנים במחשב כאשר המחשב אינו נעול ונמצא ללא השגחה.

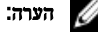

המחשב מגיע כאשר תכונת סיסמת המערכת וההגדרה מושבתת.

#### הקצאת סיסמת מערכת וסיסמת הגדרה

באפשרותך להקצות סיסמת מערכת ו/או סיסמת הגדרה חדשות או לשנות סיסמת מערכת ו/או סיסמת הגדרה קיימות רק כאשר מצב הסיסמה הוא לא נעול . אם מצב הסיסמה הוא **נעול,** אינך יכול לשנות את סיסמת המערכת.

הערה :

אם מגשר הסיסמה מושבת, סיסמת המערכת וסיסמת ההגדרה הקיימות נמחקות ואינך צריך לציין את סיסמת המערכת כדי להתחבר למחשב.

כדי להיכנס להגדרת מערכת הקש על> 2F> מיד לאחר הפעלה או אתחול.

- 1. במסך BIOS System BIOS מערכת) System Setup (הגדרת מערכת), בחר System Security (אבטחת מערכת) ואז הקש המסך Security System( אבטחת מערכת( יופיע.
	- 2. במסך System Security (אבטחת מערכת), ודא שמצב הסיסמה אינו נעול.
	- 3. בחר סיסמת מערכת, הזן את סיסמת המערכת שלך והקש <Enter> או  $\mathsf{.3}$ היעזר בהנחיות הבאות כדי להקצות את סיסמת המערכת:
		- סיסמה יכולה להכיל 32 תווים לכל היותר.
		- סיסמה יכולה להכיל את הספרות 0 עד 9.
		- יש להשתמש רק באותיות קטנות. אותיות רישיות אסורות.
	- ניתן להשתמש אך ורק בתווים המיוחדים הבאים: רווח.(`) ,([) ,(\) ,(]) ,(;) ,(/) ,(.) ,(-) ,(,) ,(+) ,(") ,

כשתקבל הנחיה לכך, הזן מחדש את סיסמת המערכת.

- 4. הקלד את סיסמת המערכת שהזנת קודם לכן ולחץ על אישור.
- 5. בחר סיסמת הגדרה, הקלד את סיסמת המערכת שלך והקש> Enter> או> Tab.> תופיע הודעה שתנחה אותך להקליד מחדש את סיסמת ההגדרה.
	- הקלד את סיסמת ההגדרה שהזנת קודם לכן ולחץ על **אישור.**  $6$
	- 7. הקש> Esc> ותופיע הודעה שתנחה אותך לשמור את השינויים.
		- הקש $>$  Y> כדי לשמור את השינויים.  $<$ 8 המחשב יאותחל מחדש.

#### מחיקה או שינוי של סיסמת מערכת ו/או סיסמת הגדרה קיימת

ודא שנעילת Password Status (מצב הסיסמה) מבוטלת (בהגדרת המערכת) לפני שתנסה למחוק או לשנות את סיסמת המערכת ו/או סיסמת ההגדרה. לא ניתן למחוק או לשנות סיסמת מערכת או סיסמת הגדרה קיימות כאשר מצב הסיסמה נעול.

כדי להיכנס להגדרת המערכת הקש על> 2F> מיד לאחר הפעלה או אתחול.

1. במסך BIOS) System BIOS מערכת) או System Setup (הגדרת מערכת), בחר System Security (אבטחת מערכת) ולאחר מכן הקש >Enter.>

המסך Security System( אבטחת מערכת (יוצג.

- 2. במסך System Security (אבטחת מערכת), ודא שמצב הסיסמה אינו נעול.
- 3. בחר System Password (סיסמת מערכת), שנה או מחק את סיסמת המערכת הקיימת והקש <Enter> או <Tab> או
- 4. בחר Setup Password (סיסמת הגדרה), שנה או מחק את סיסמת ההגדרה הקיימת והקש $\times$  Tab> או $\times$

### הערה:  $\mathscr{U}$

אם שינית את סיסמת המערכת ו/או סיסמת ההגדרה, הזן מחדש את הסיסמה החדשה כאשר תונחה לעשות זאת. אם מחקת את סיסמת המערכת ו/או סיסמת ההגדרה, אשר את המחיקה כשתופיע ההנחיה.

- 5. הקש $\times$  Esc> ותופיע הודעה שתנחה אותך לשמור את השינויים.
- הקש $>$  Y> כדי לשמור את השינויים ולצאת מהגדרת המערכת.  $\bf{6}$ המחשב יאותחל מחדש.

## אבחון

<span id="page-50-0"></span>את נתקלת בבעיה במחשב, הפעל את תוכנית האבחון ePSA לפני שתפנה אל Dell לקבלת עזרה טכנית. המטרה של הפעלת תוכנית האבחון היא לבדוק את חומרת המחשב ללא צורך בציוד נוסף ומבלי להסתכן באובדן נתונים. אם אינך מצליח לתקן את הבעיה בעצמך, צוות השירות והתמיכה יוכל להשתמש בתוצאות האבחון כדי לסייע לך בפתרונה.

## (ePSA (הערכת מערכת משופרת לפני אתחול

תוכנית האבחון ePSA( המוכרת גם בשם 'אבחון מערכת ('מבצעת בדיקה מקיפה של החומרה. ePSA מוטבעת ב BIOS- ומופעלת על-ידי ה BIOS- ומתוכו. תוכנית אבחון המערכת המוטבעת מציעה סדרת אפשרויות עבור קבוצות התקנים או התקנים ספציפיים, אשר מאפשרת לך:

- להפעיל בדיקות אוטומטית או במצב אינטראקטיבי
	- לחזור על בדיקות
	- להציג או לשמור תוצאות בדיקות
- להפעיל בדיקות מקיפות כדי לשלב אפשרויות בדיקה נוספות שיספקו מידע נוסף אודות ההתקנים שכשלו
	- להציג הודעות מצב שמדווחות אם בדיקות הושלמו בהצלחה
	- להציג הודעות שגיאה שמדווחות על בעיות שזוהו במהלך הבדיקה

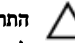

#### התראה :

להשתמש בתוכנית האבחון של המערכת כדי לבדוק את המחשב שלך בלבד. השימוש בתוכנית זו עם מחשבים אחרים עשוי להציג תוצאות לא תקפות או הודעות שגיאה.

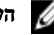

הערה :

בדיקות מסוימות של התקנים ספציפיים מחייבות אינטראקציה עם המשתמש. הקפד תמיד להימצא בקרבת מסוף המחשב כאשר מבוצעות בדיקות אבחון.

- 1. הפעל את המחשב.
- 2. במהלך אתחול המחשב, הקש על> 12F> כשמופיע הסמל של .Dell
	- 3. במסך של תפריט האתחול בחר באפשרות Diagnostics( אבחון(.

מוצג החלון Enhanced Pre-boot System Assessment (הערכת משופרת לפני אתחול), ובו רשימת כל ההתקנים שזוהו במחשב. האבחון יתחיל להפעיל את הבדיקות על כל ההתקנים שזוהו.

- 4. אם ברצונך להפעיל בדיקת אבחון בהתקן ספציפי, הקש <Esc> ולחץ על **Yes (כן)** כדי לעצור את בדיקת האבחון.
	- 5. בחר את ההתקן בחלונית השמאלית ולחץ על Tests Run( הפעל בדיקות(.
		- 6. אם קיימות בעיות, קודי השגיאה מוצגים.

רשום לפניך את קוד השגיאה ופנה אל .Dell

## פתרון בעיות במחשב

<span id="page-52-0"></span>באפשרותך לפתור בעיות במחשב כאשר הוא פועל בעזרת מחוונים דוגמת Lights Diagnostic , Codes Beep והודעות שגיאה.

### נוריות מצב התקנים

#### טבלה 6 . נוריות מצב התקנים

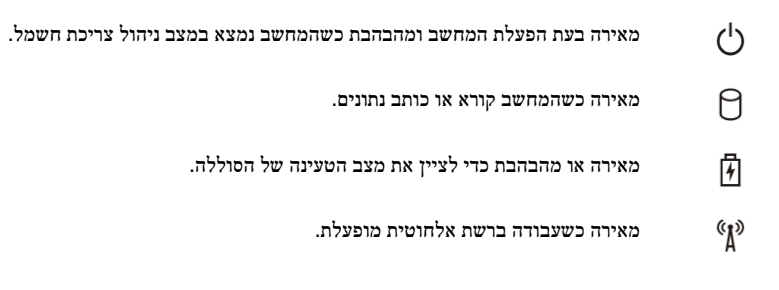

### נוריות מצב סוללה

אם המחשב מחובר לשקע חשמל, נורית הסוללה פועלת באופן הבא:

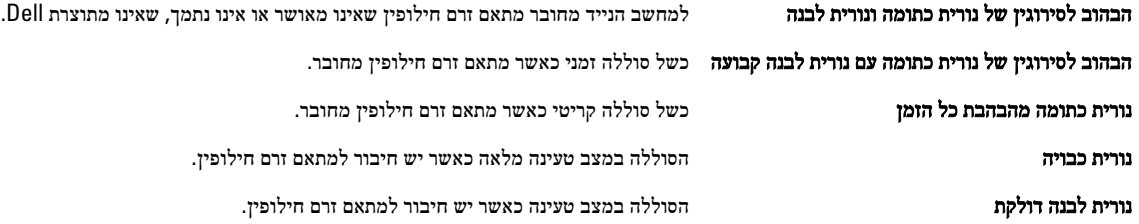

## קודי צפצופים לאבחון

הטבלה הבאה מציגה את קודי הצפצופים שהמחשב עשוי להשמיע כאשר אין לו אפשרות להשלים בדיקה עצמית של ההפעלה. טבלה 7 . קודי צפצופים לאבחון

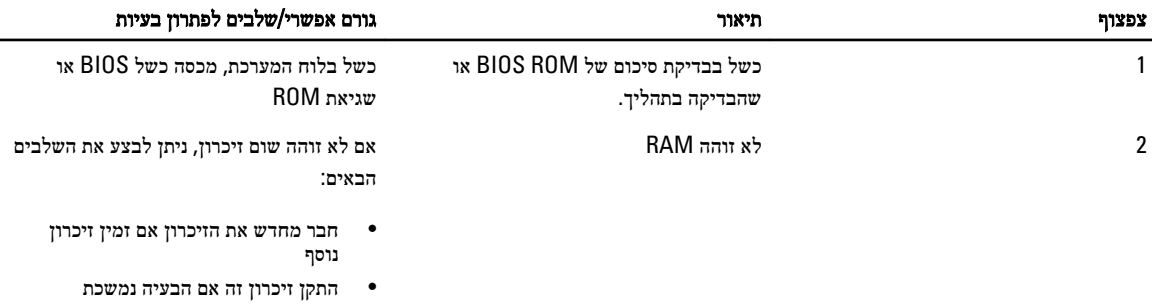

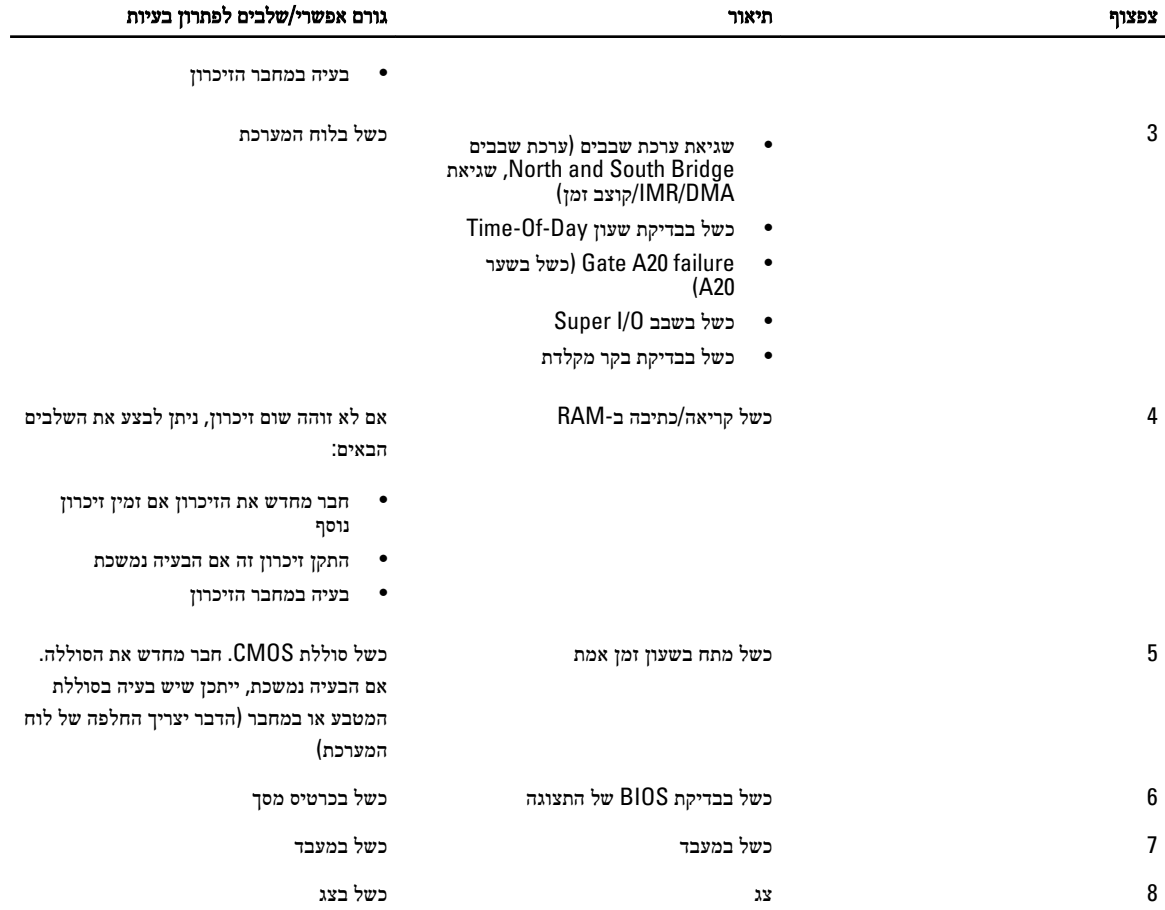

### מפרטים

### הערה:  $\mathbb Z$

ההצעות עשויות להשתנות מאזור לאזור. לקבלת מידע נוסף על תצורת המחשב, לחץ על Start( התחל ()הסמל Start( התחל(( → Help and Support **(עזרה ותמיכה)**, ולאחר מכן בחר באפשרות להצגת מידע אודות המחשב.

#### טבלה 8 . Information System (מידע על המערכת(

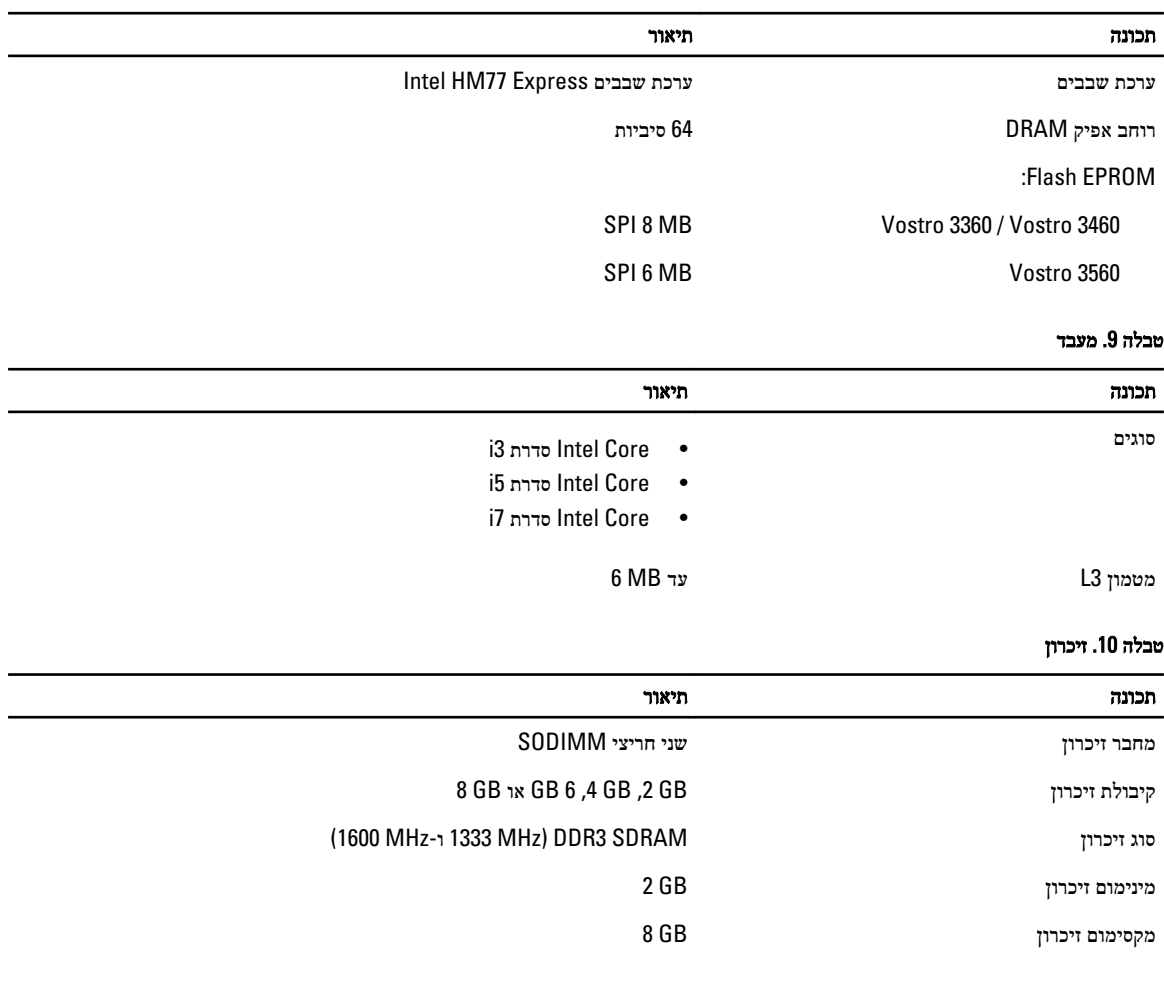

#### טבלה 11 . Audio (שמע(

תכונה תיאור סוג שמע באיכות Definition-High עם 2 ערוצים בקר:

<span id="page-54-0"></span>6

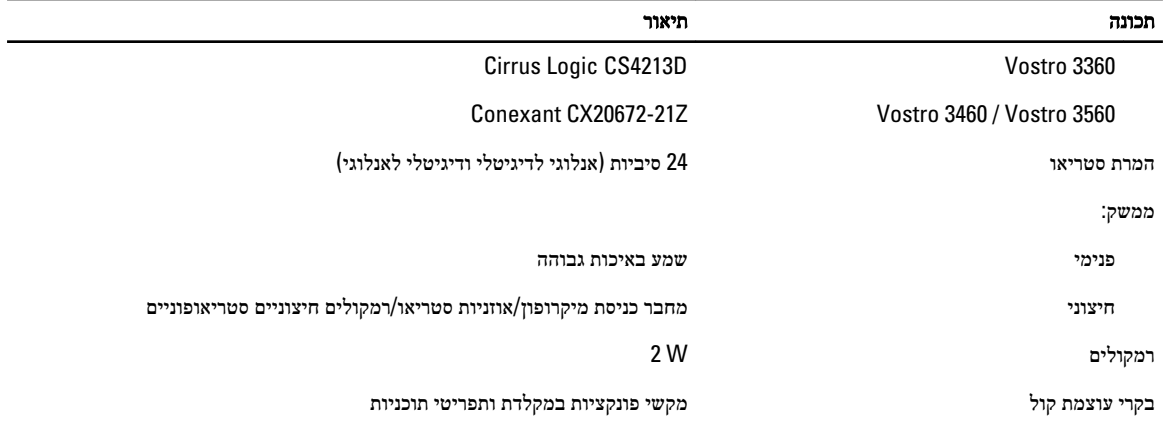

#### טבלה 12 . מסך

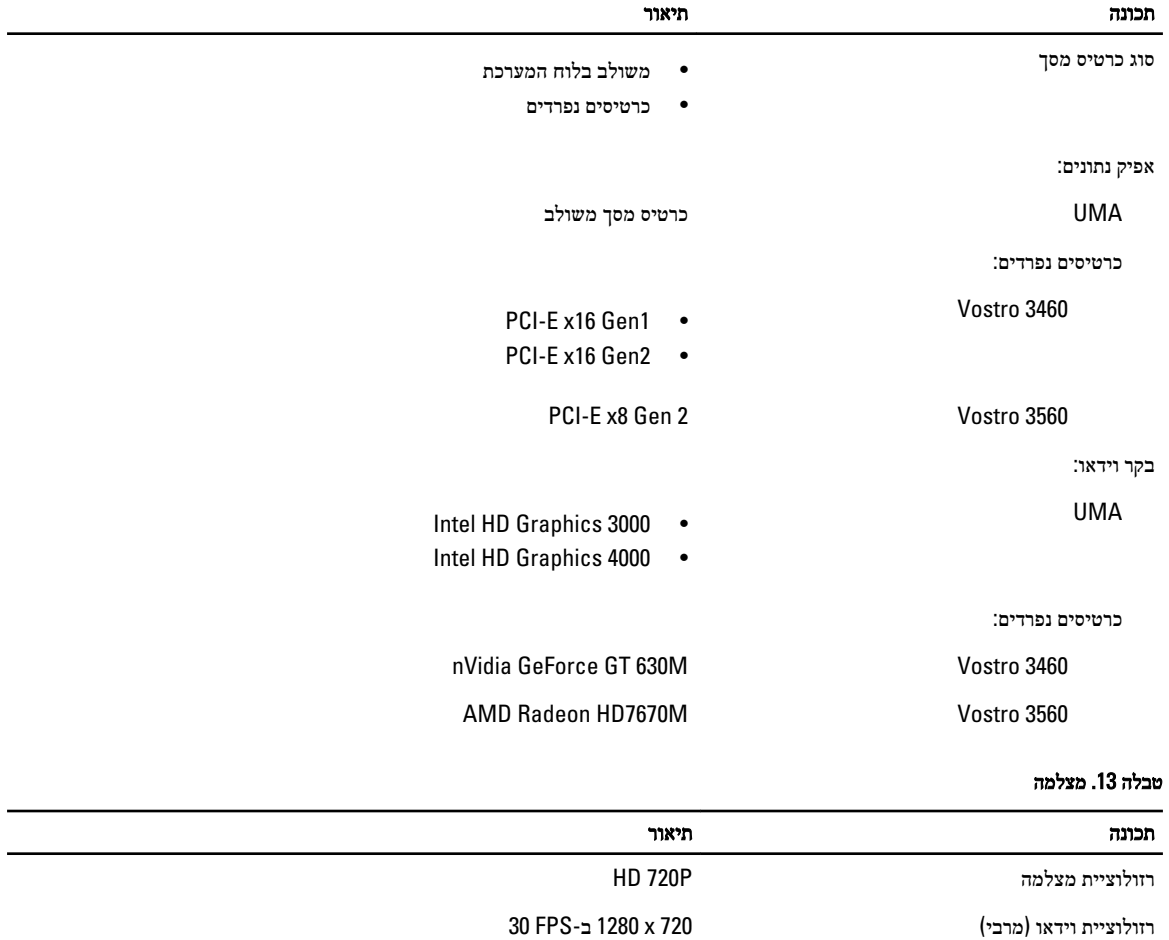

#### טבלה 14 . תקשורת

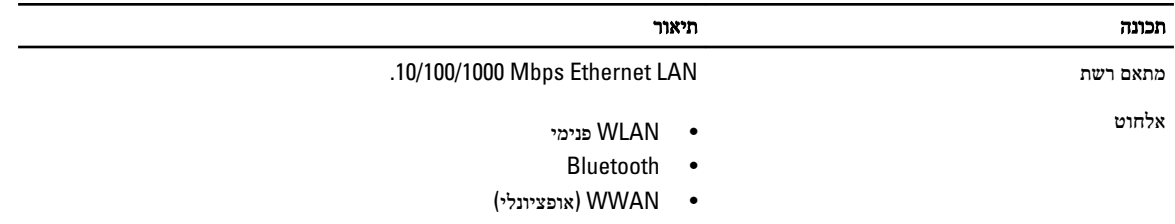

#### טבלה 15 . יציאות ומחברים

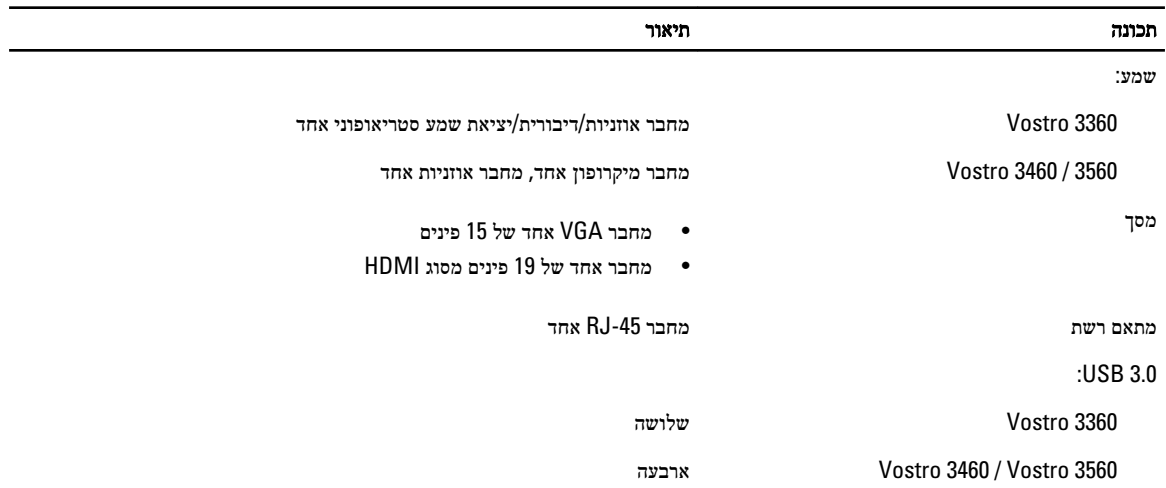

### הערה:  $\mathbb Z$

מחבר 3.0 USB מופעל אחד, תומך גם ב-Microsoft Kernel Debugging. היציאות מזוהות בתיעוד שצורף למחשב.

קורא כרטיסי מדיה חריץ 8 ב -1 אחד

#### טבלה 16 . צג

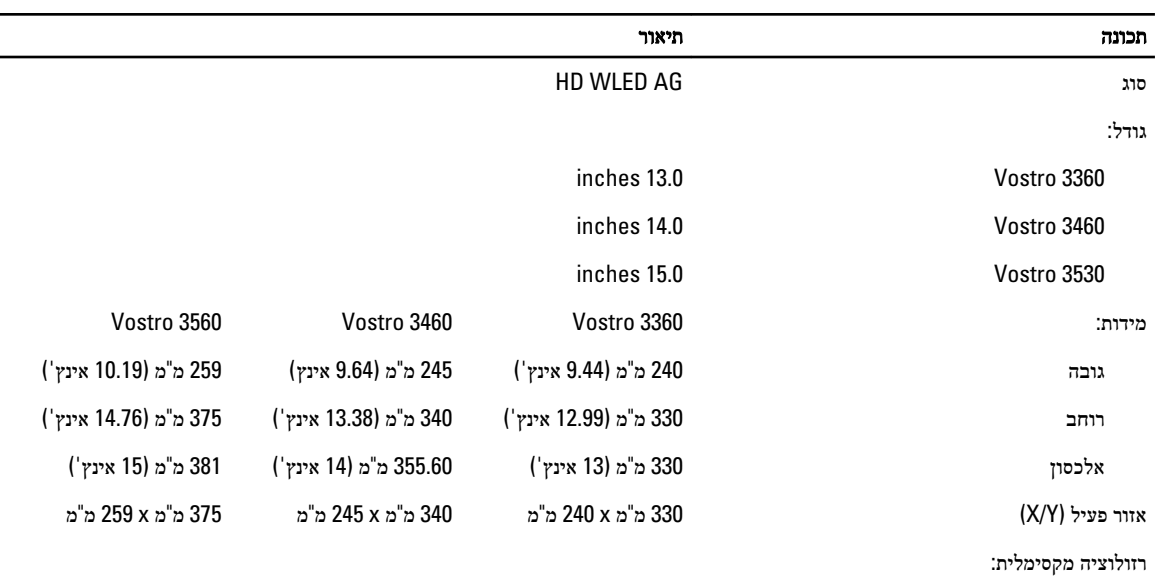

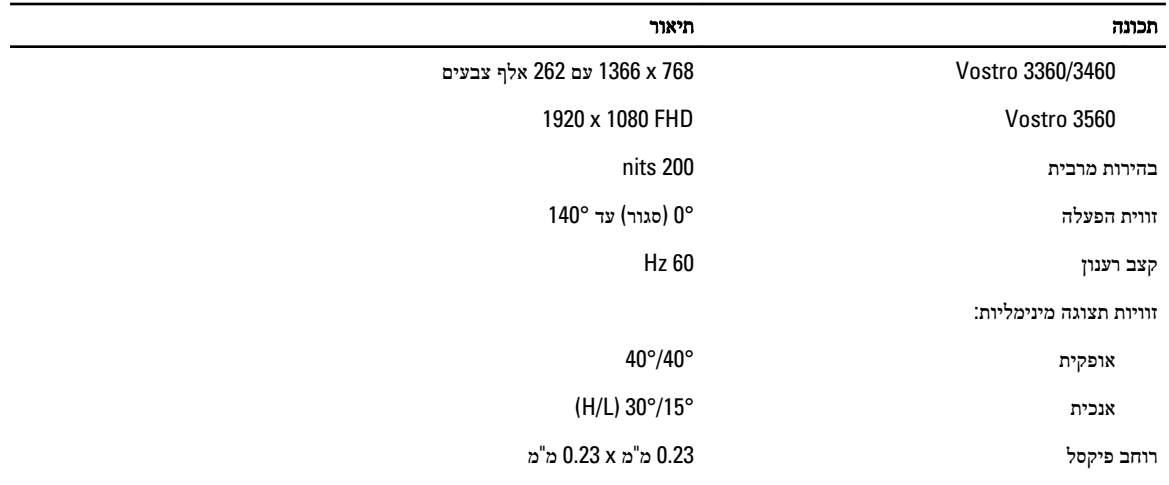

#### טבלה 17 . מקלדת

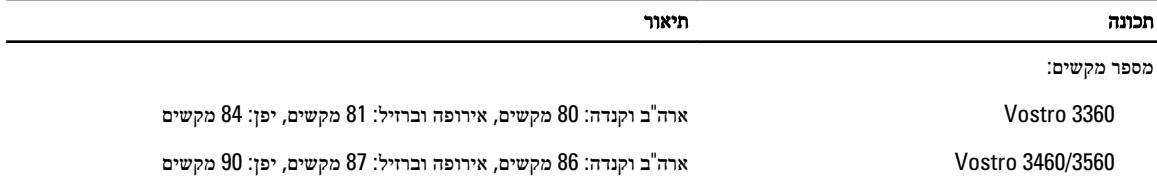

#### טבלה 18 . משטח מגע

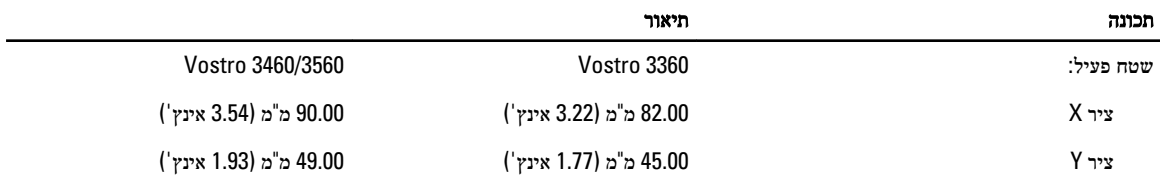

#### טבלה 19 . סוללה

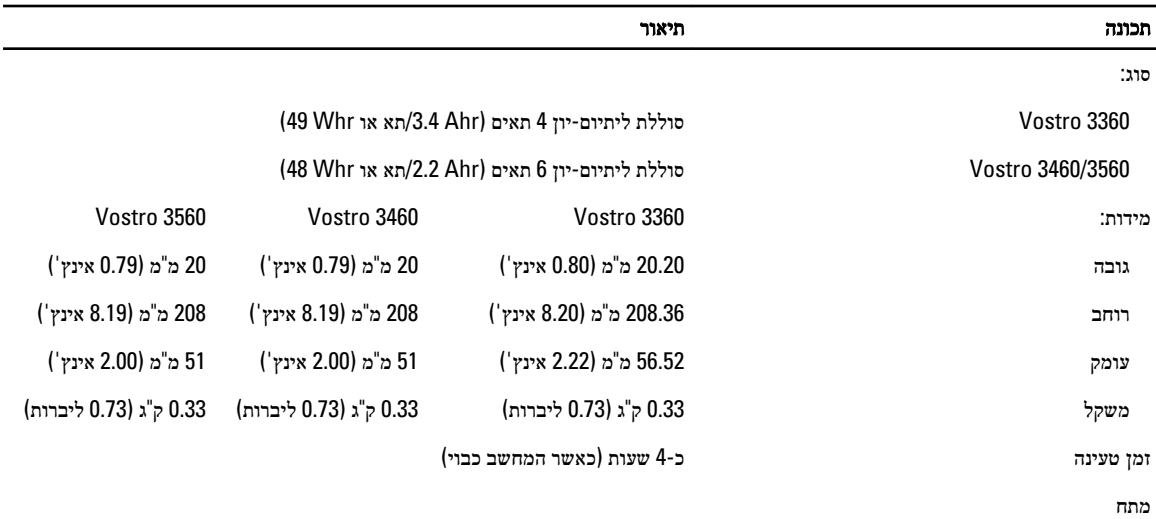

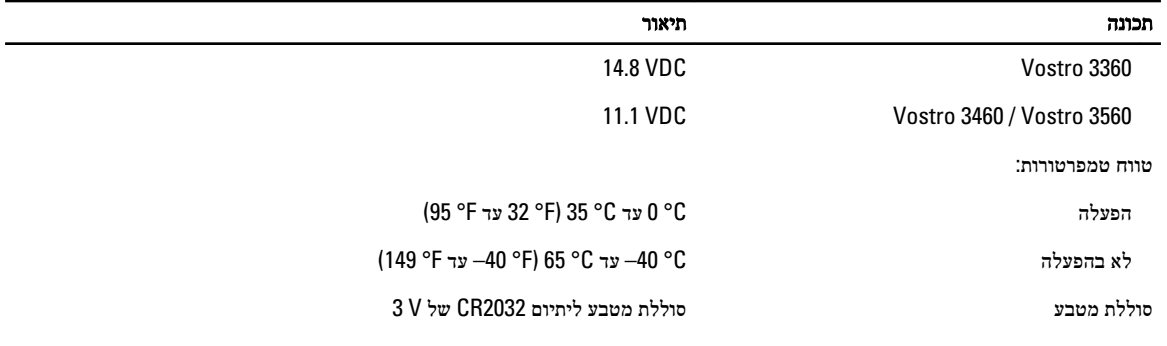

#### טבלה 20 . מתאם זרם חילופין

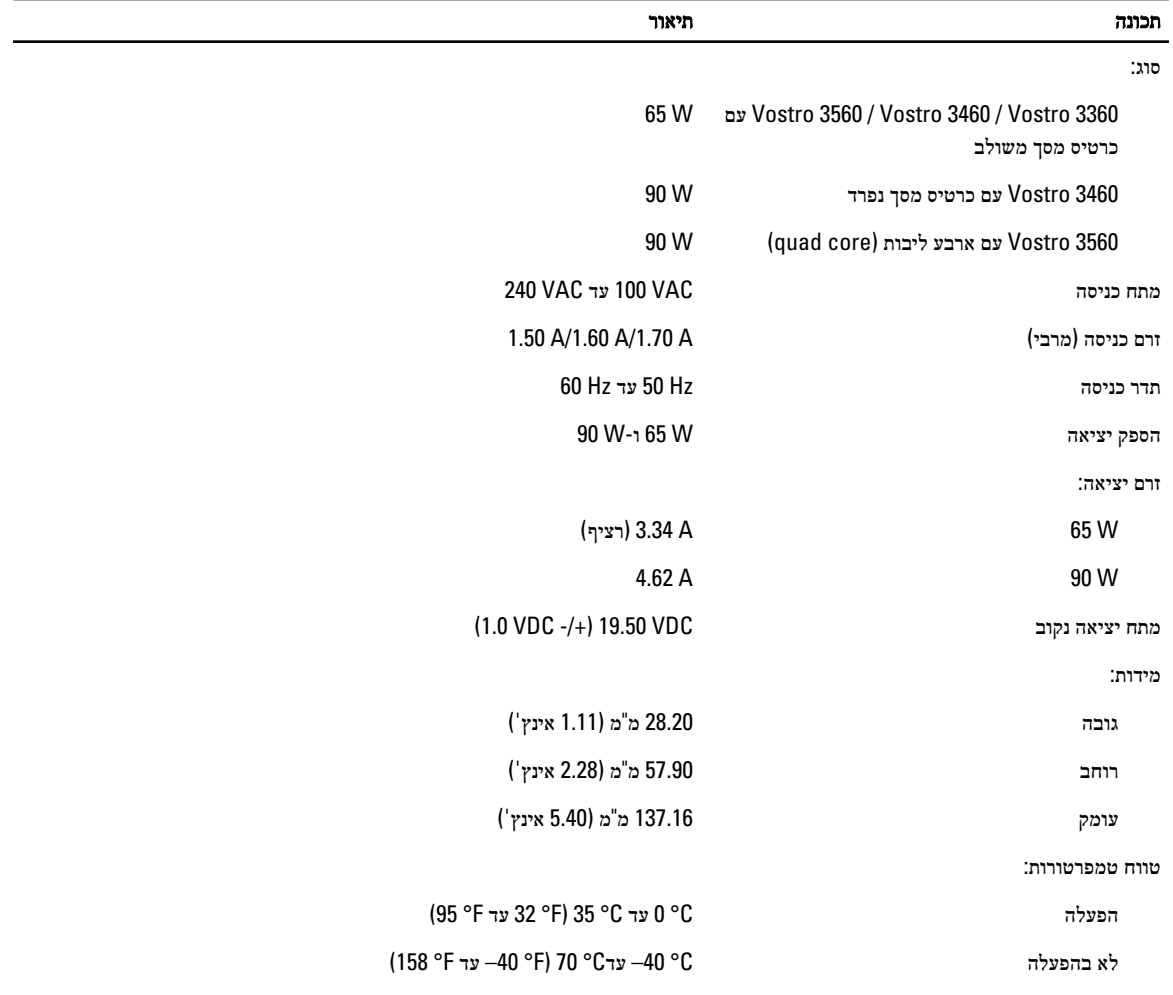

#### טבלה 21 . פיזי

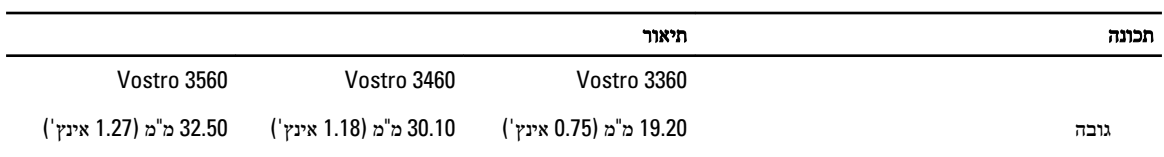

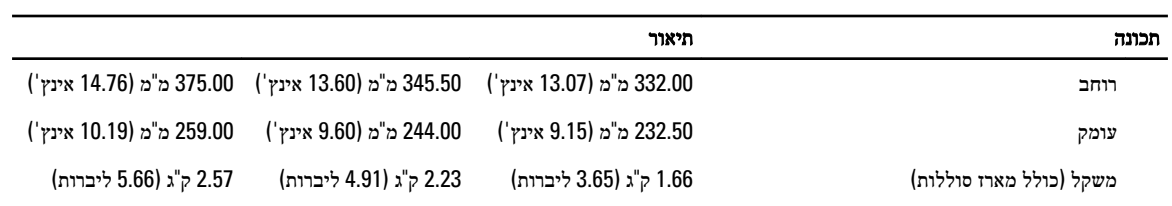

#### טבלה 22 . תנאי סביבה

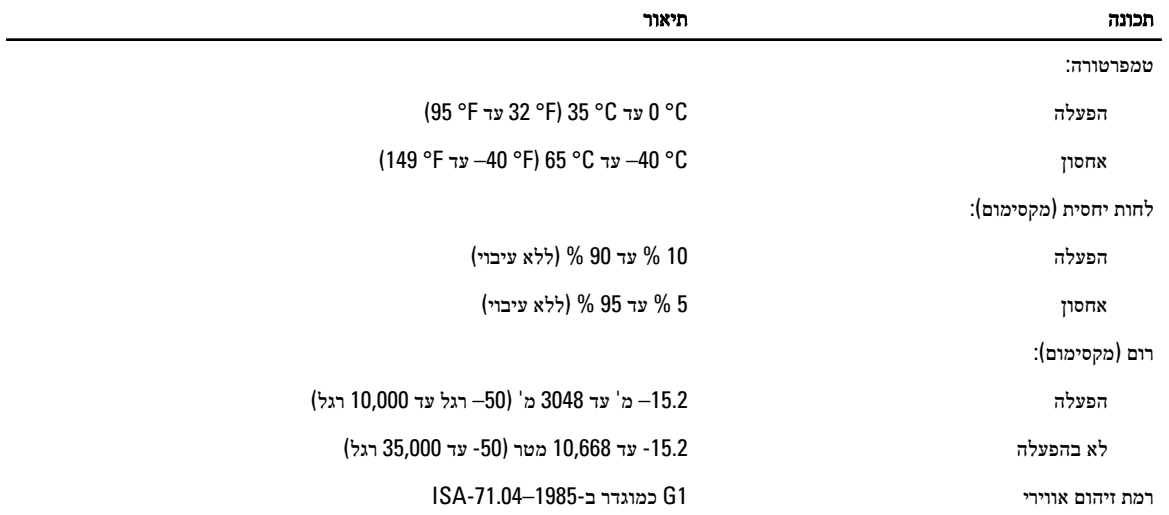

## Dell פנייה אל

לפנייה אל Dell בנושא מכירות, תמיכה טכנית או שירות לקוחות:

- 1. .com.dell.support בקר בכתובת
- 2. .בחר ארץ/אזור) בחלק התחתון של הדף) Choose A Country/Region ברר פרטים לגבי הארץ או האזור שלך בתפריט הנפתח
	- לחץ על Contact Us (בצד השמאלי של הדף) בצד השמאלי של ב
		- 4. .בחר בקישור המתאים לשירות או לתמיכה הנחוצים
			- 5. .הנוחה לך Dell בחר את שיטת הפנייה אל

<span id="page-60-0"></span>7